**คู่มือสำหรับผู้ประกอบการ การใช้งานระบบสารสนเทศสำนักงานคณะกรรมการอาหารและยา ภาค 2 วิธีการใช้งานระบบด้านยา**

Guideline for Industry : User Manual of Thai FDA Skynet Volume 2 Procedure for Medicinal Product's System

> **ภาคผนวก 5 ระบบยาเภสัชเคมีภัณฑ์**

> > ฉบับปรับปรุงที่ A5-20220706

โปรดตรวจสอบรายละเอียดคู่มือฉบับล่าสุดได้ที่ http://www.fda.moph.go.th/sites/Drug

> จัดทำโดย งานเทคโนโลยีสารสนเทศด้านยา กลุ่มพัฒนาระบบ กองยา สำนักงานคณะกรรมการอาหารและยา

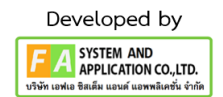

#### **ประวัติการแก้ไขปรับปรุงภาคผนวก 5**

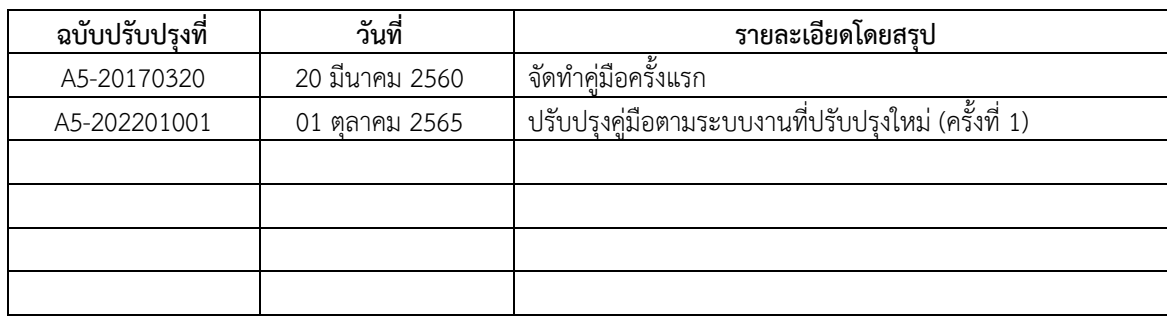

### **สารบัญ**

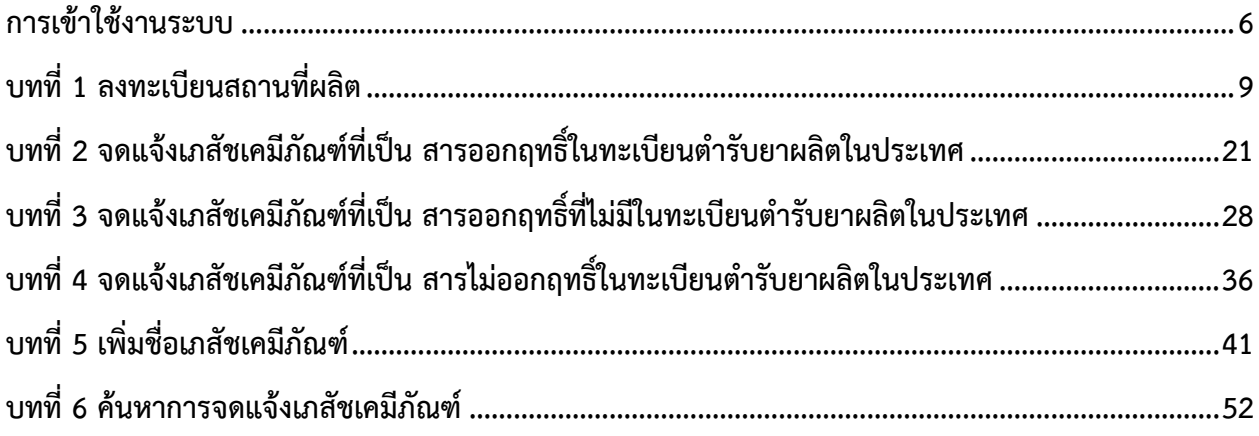

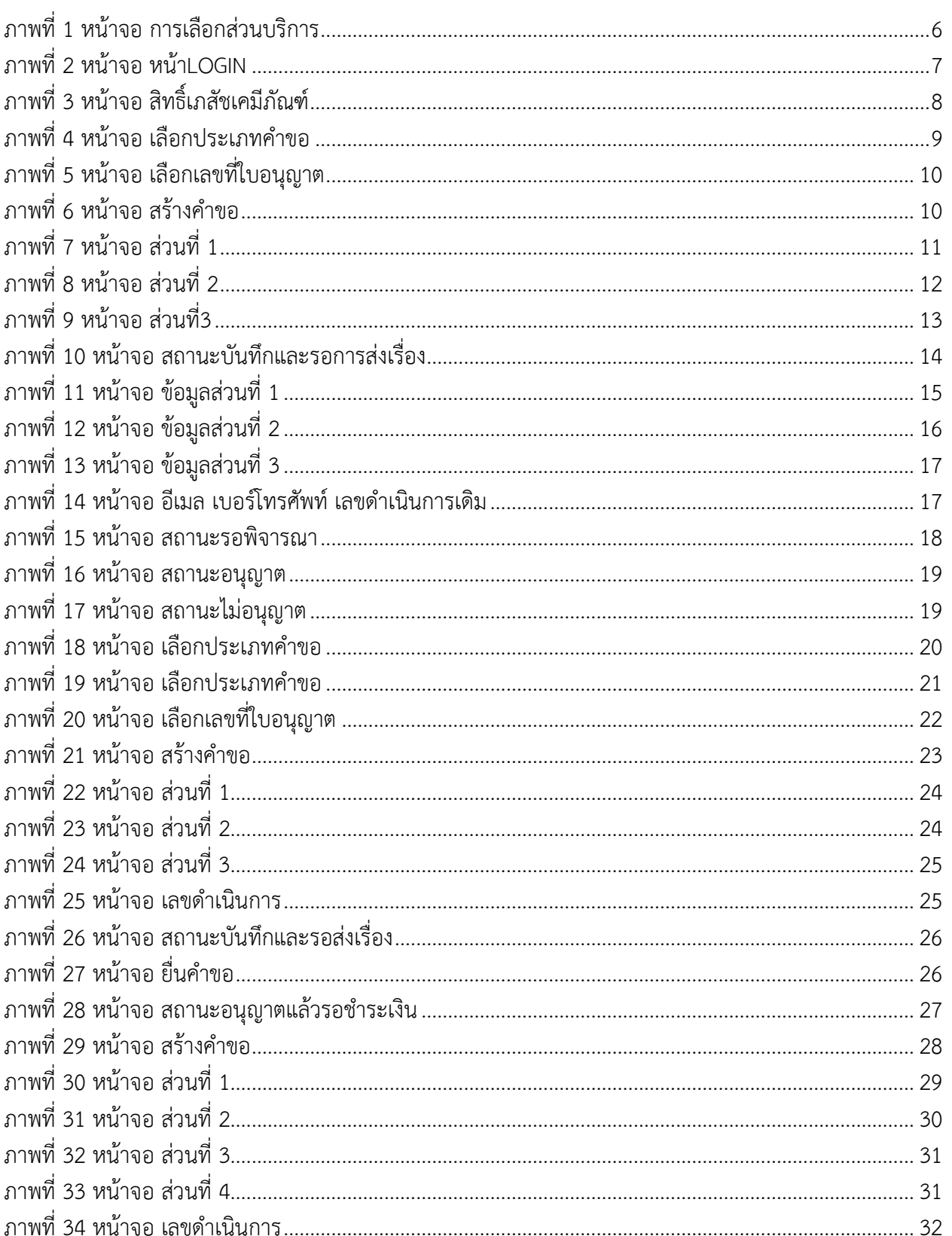

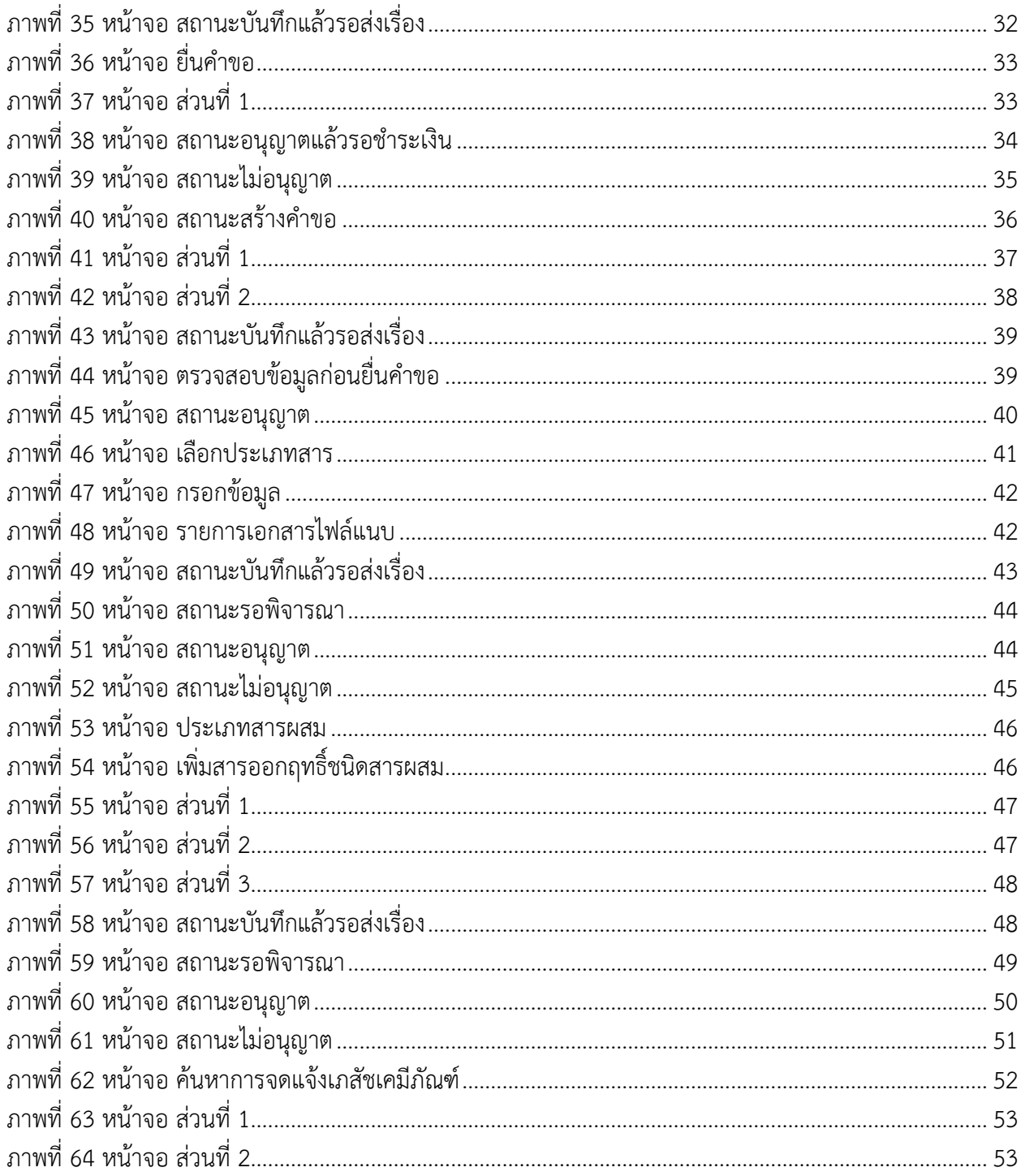

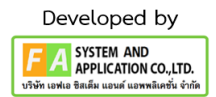

#### **การเข้าใช้งานระบบ**

#### <span id="page-5-0"></span>**1) ข้อกำหนดการเข้าใช้งานระบบ e-Submission**

1.1 สร้างบัญชีผู้ใช้งานระบบผ่าน Open ID

สร้างบัญชีผู้ใช้งานระบบ Open ID ผ่านระบบของสำนักงานพัฒนารัฐบาลดิจิทัล (องค์การมหาชน) (สพร.) www.dga.or.th (หากมีปัญหาในการสมัครเพื่อสร้างบัญชีผู้ใช้งาน โปรดติดต่อ contact@ dga.or.th หรือ โทร. 0 2612 6060) โดยศึกษารายละเอียดได้ที่คู่มือสำหรับผู้ประกอบการ ภาค1 การตั้งค่าและการใช้งานทั่วไป

1.2 ยื่นหนังสือมอบอำนาจ (ตามแบบฟอร์ม) และหลักฐานประกอบเพื่อขอสิทธิ์เข้าใช้ ยื่นหนังสือมอบอำนาจ (ตามแบบฟอร์ม) และหลักฐานประกอบเพื่อขอสิทธิ์เข้าใช้ระบบงานของแต่ละหน่วยงาน แต่ละผลิตภัณฑ์ที่สำนักงานคณะกรรมการอาหารและยา

1.3 ทดสอบการใช้งานโดยเข้าจากลิงค์URL<http://privus.fda.moph.go.th/>

### **2) หน้าการเลือกส่วนบริการ**

เลือกส่วนบริการเป็น "ผู้ประกอบการ"ซึ่งสามารถเลือกส่วนบริการได้จากทางด้านบน หรือ ส่วนบริการด้านล่าง

<span id="page-5-1"></span>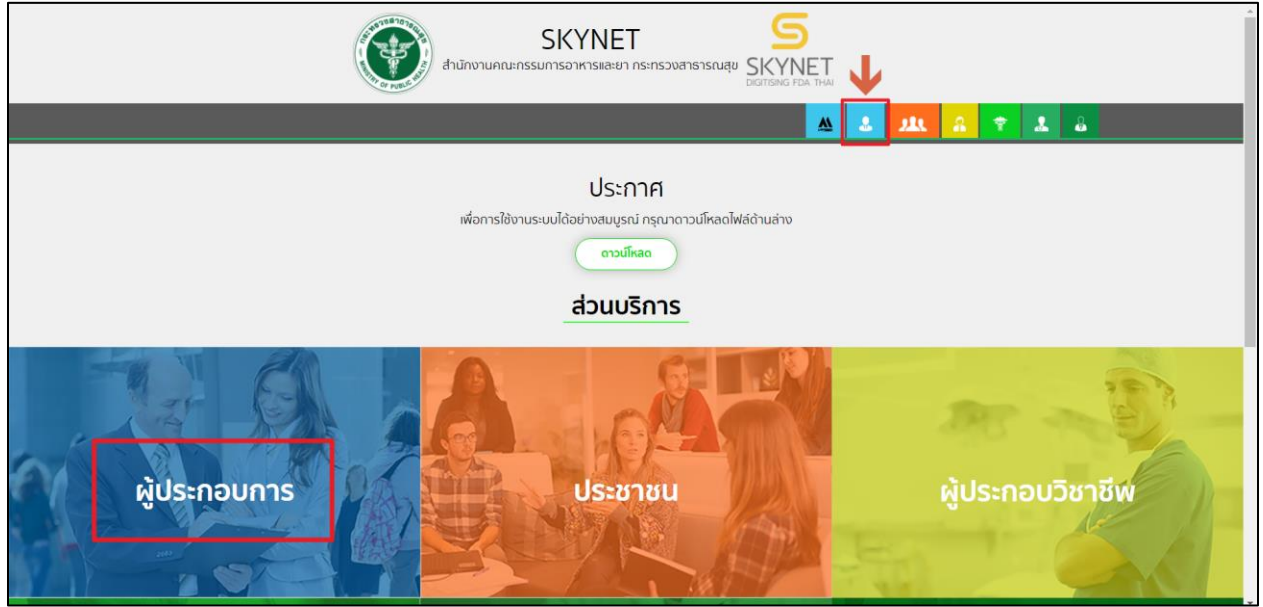

ภาพที่ 1 หน้าจอ การเลือกส่วนบริการ

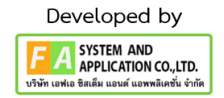

#### **3) หน้าการเข้าสู่ระบบของสำนักงานคณะกรรมการอาหารและยา**

ผู้ประกอบการที่ได้รับสิทธิ์เข้าใช้ระบบเรียบร้อยแล้วสามารถเข้าใช้งานได้ โดยไปที่ privus.fda.moph.go.th และเลือกส่วนบริการของ "ผู้ประกอบการ" แล้วจึงดำเนินการ Login เข้าสู่ระบบ โดยใช้บัญชีผู้ใช้งาน และ รหัสผ่านที่ได้สมัครสมาชิกไว้แล้ว หากลืมบัญชีผู้ใช้งานหรือรหัสผ่าน โปรดติดต่อโทร. 0 2612 6060 แล้วแจ้งว่า ลืมบัญชี/รหัสผ่านของ Open ID

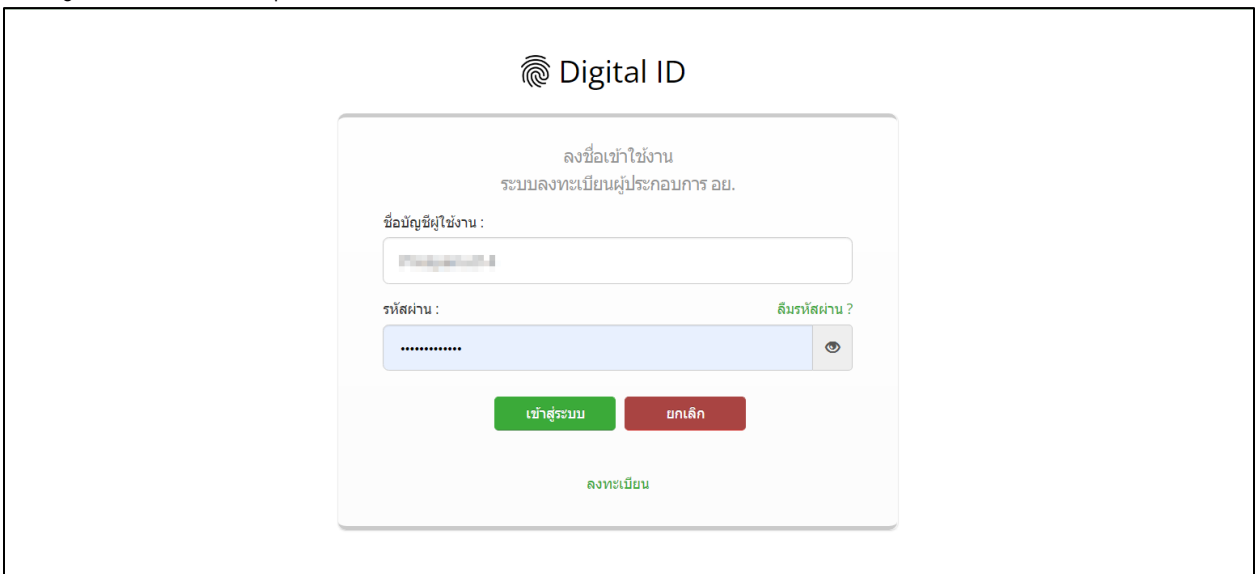

<span id="page-6-0"></span>ภาพที่ 2 หน้าจอ หน้าLogin

### **4) หน้าเลือกสิทธิ์การเข้าใช้งาน**

ภายหลังเข้าสู่ระบบแล้ว ให้ผู้ประกอบการ เลือก "ระบบเภสัชเคมีภัณฑ์"ทั้งนี้หากไม่พบเมนูดังกล่าว โปรดตรวจสอบการขอเข้าใช้งานระบบ โดยการมอบสิทธิแต่ละครั้งมีอายุ 1 ปี สิทธิการเข้าใช้งานระบบ อาจจะหมดอายุไปแล้ว ผู้ประกอบการสามารถดำเนินการขอสิทธิเข้าใช้งานระบบใหม่อีกครั้ง

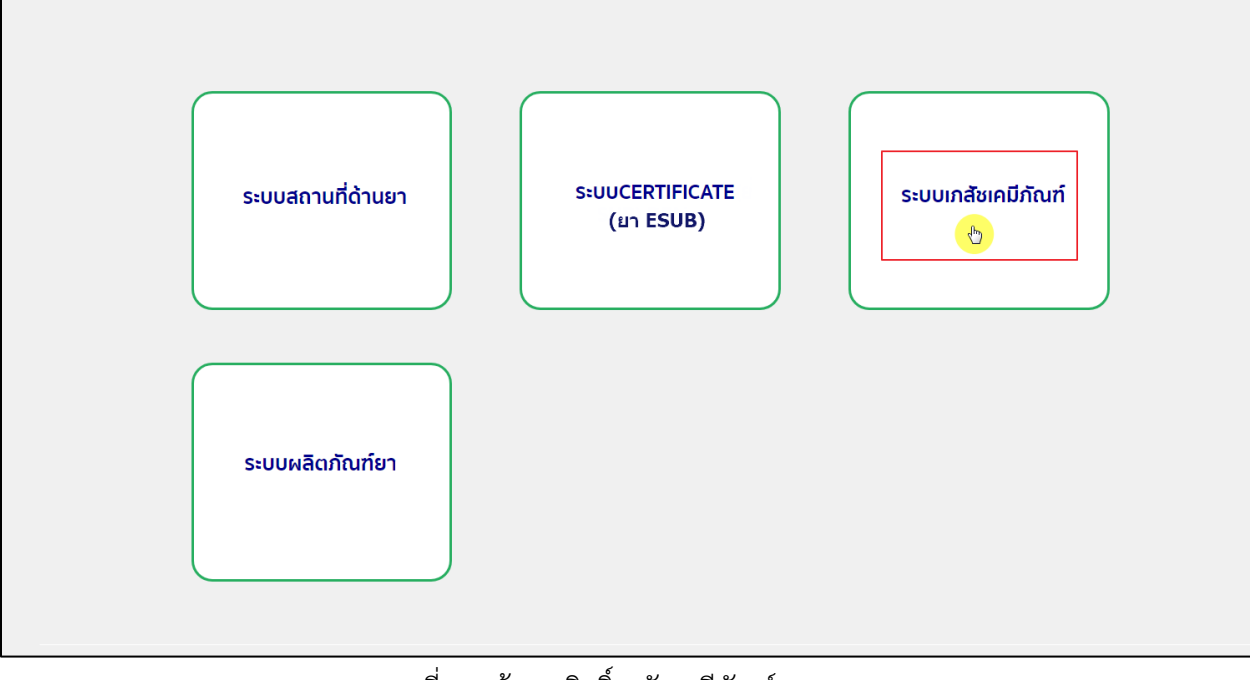

<span id="page-7-0"></span>ภาพที่ 3 หน้าจอ สิทธิ์เภสัชเคมีภัณฑ์

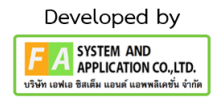

### **บทที่1 ลงทะเบียนสถานที่ผลิต**

#### <span id="page-8-0"></span>**1.1 ให้ผู้ประกอบการทำการกดปุ่มเลือกประเภทคำขอ**

เมื่อท่านเข้ามาสู่ระบบเภสัชเคมีภัณฑ์ ทางด้านซ้ายมือจะมีเมนูลงทะเบียนสถานที่ผลิต ให้ท่านเลือกประเภทคำขอ ตามประเภทของใบรับรองสถานที่ผลิต

- 1. มาตรฐาน GMP (GMP Standard)
- 2. มาตรฐาน ISO (ISO Standard)
- 3. มาตรฐาน HACCP (HACCP Standard)
- 4. เอกสารหลักฐานการขาย (Purchase Order)
- 5. เอกสารอื่นที่ อย. เห็นชอบ (FDA Approved Documents)
- เมื่อท่านเลือก 1. มาตรฐาน GMP (GMP Standard)

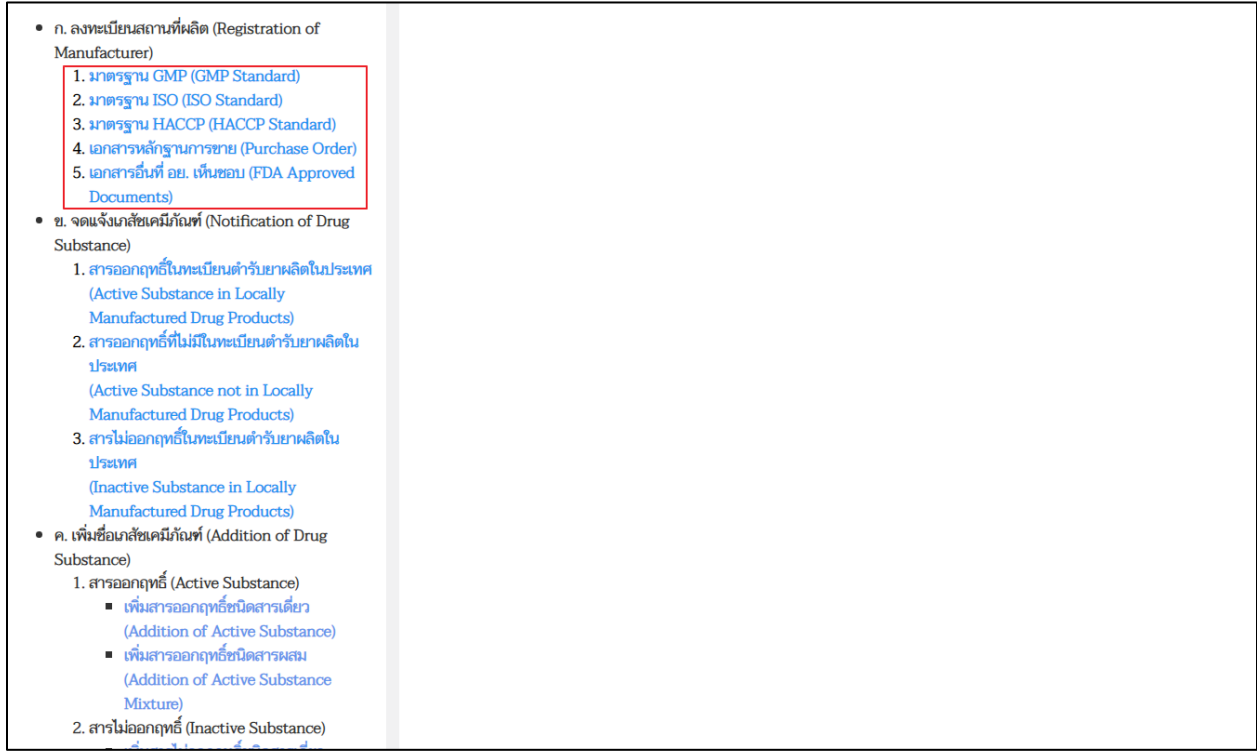

<span id="page-8-1"></span>ภาพที่ 4 หน้าจอ เลือกประเภทคำขอ

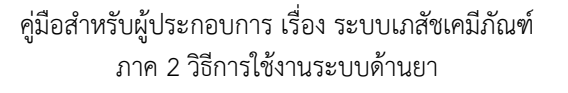

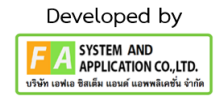

#### **1.2 หน้ารายการสถานที่**

ผู้ประกอบการสามารถค้นหาข้อมูลรายการสถานที่ได้ตามที่กำหนดก่อนกดปุ่มเลือกใบอนุญาต

- 1. ค้นหาจากเลขที่ใบอนุญาต
- 2. ค้นหาจากชื่อสถานที่
- 3. ค้นหาจากที่อยู่

หลังจากนั้นเลือกใบอนุญาต / ชื่อสถานที่ / ที่อยู่ กดปุ่ม เลือก เพื่อไปตามขั้นตอนต่อไป

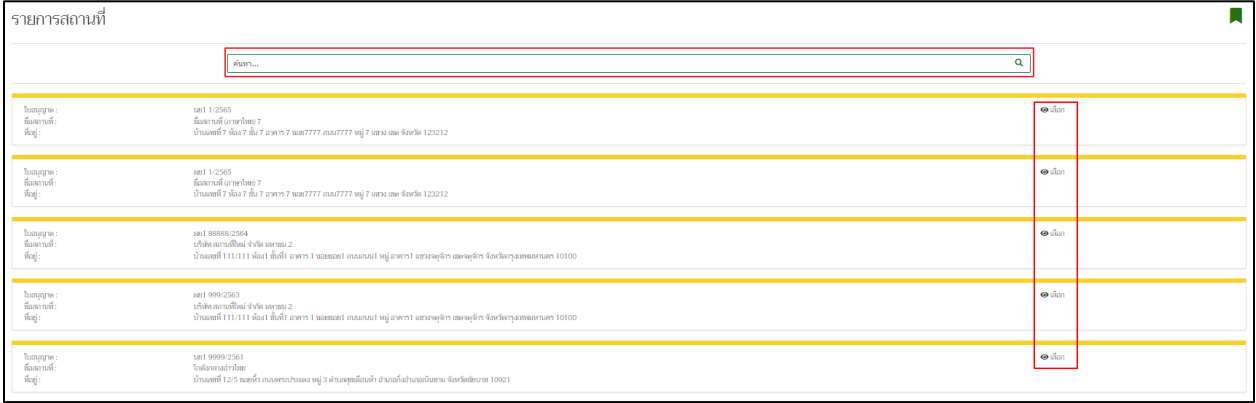

### ภาพที่ 5 หน้าจอ เลือกเลขที่ใบอนุญาต

### <span id="page-9-0"></span>**1.3 หน้าสร้างคำขอ**

เมื่อมาถึงหน้ารายการคำขอ ให้ผู้ประกอบการกดปุ่ม สร้างคำขอ

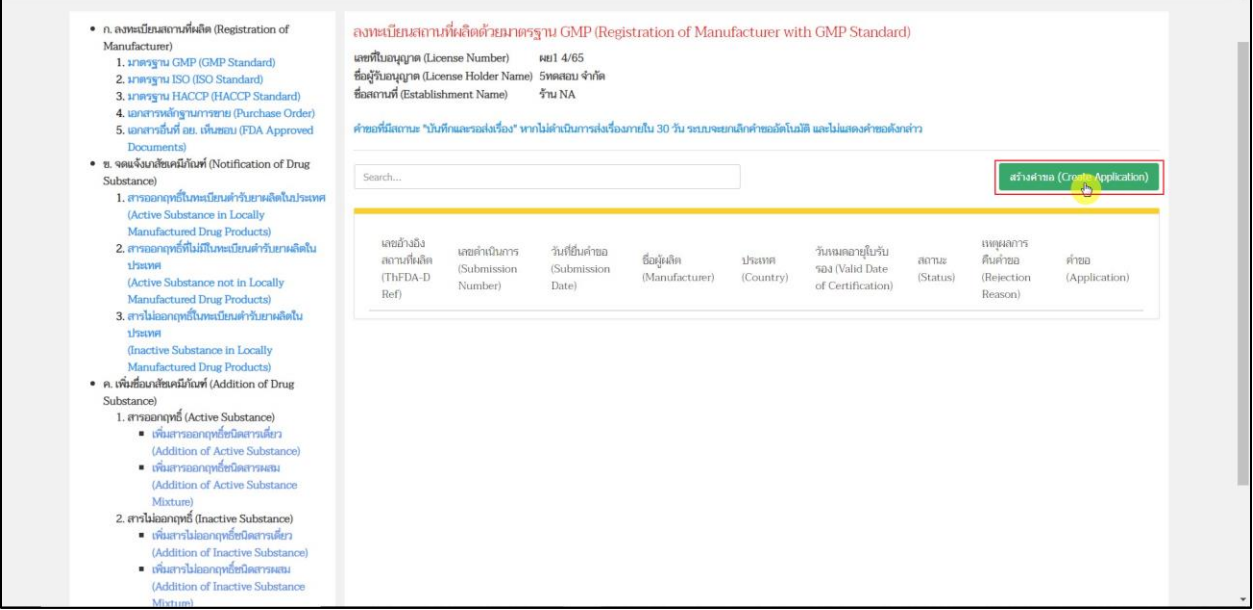

<span id="page-9-1"></span>ภาพที่ 6 หน้าจอ สร้างคำขอ

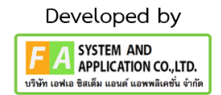

### **ส่วนที่1 ข้อมูลผู้รับอนุญาต**

ตรวจสอบข้อมูลรายละเอียดดังนี้

- 1. เลขที่ใบอนุญาต
- 2. ประเภท
- 3. ชื่อผู้รับอนุญาต
- 4. ชื่อสถานที่
- 5. ที่ตั้ง
- 6. โทรศัพท์ / โทรสาร

<span id="page-10-0"></span>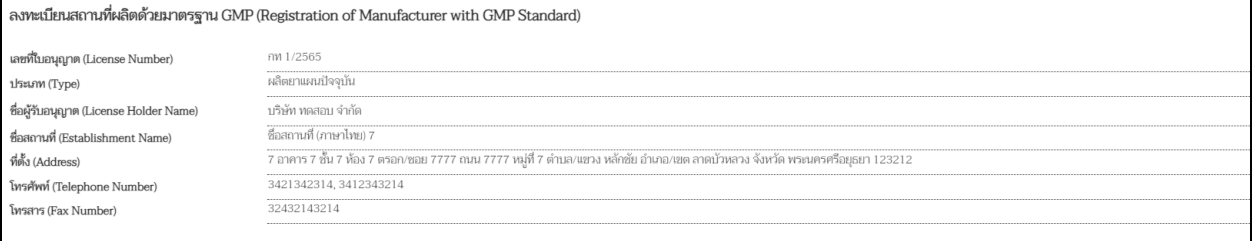

### ภาพที่ 7 หน้าจอ ส่วนที่ 1

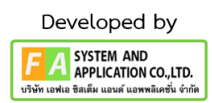

#### **ส่วนที่2 ข้อมูลใบรับรองสถานที่ผลิตเภสัชเคมีภัณฑ์**

กรอกข้อมูลใบรับรองสถานที่ผลิตเภสัชเคมีภัณฑ์ให้ครบถ้วน

#### **(กรุณากรอกข้อมูลที่มี \* สีแดงทุกช่อง จึงจะสามารถสร้างคำขอได้)**

- 1. เลขที่ใบรับรอง \*(หากไม่มีเลขที่ใบรับรอง ให้ใส่เลข 00)
- 2. ชื่อผู้ผลิต \*
- 3. เลขที่ใบอนุญาตผลิต
- 4. ที่ตั้ง \*
- 5. เมือง \*
- 6. ประเทศ\* / รหัสไปรษณีย์
- 7. วันที่ออกใบรับรอง GMP / วันที่หมดอายุใบรับรอง GMP
- 8. หน่วยงานที่ออกใบรับรอง \*
- 9. มาตรฐาน GMP ของสถานที่ผลิต\* / ประเทศ \*
- 10. ขอบเขตของเภสัชเคมีภัณฑ์ที่ได้รับการรับรอง

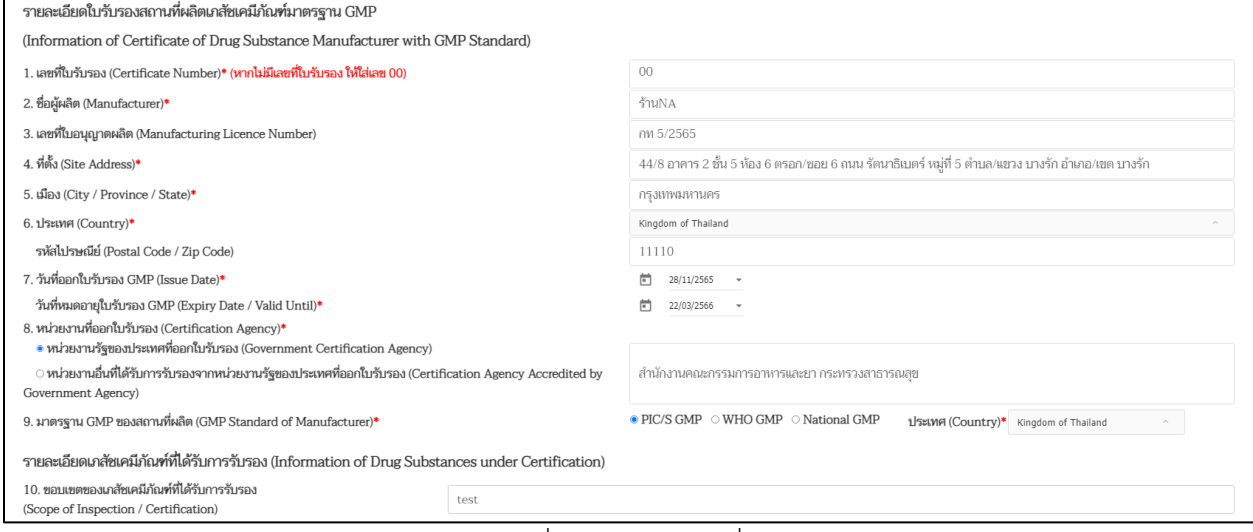

#### <span id="page-11-0"></span>ภาพที่ 8 หน้าจอ ส่วนที่ 2

### **ส่วนที่3 ข้อมูลเภสัชเคมีภัณฑ์ (สาร)**

กดเลือกสาร และ อัพโหลดไฟล์เอกสาร

- 1. ผู้ประกอบการสามารถพิมพ์ชื่อแล้วกดปุ่มค้นหาสาร
- 2. หลังจากได้สารที่ต้องการแล้วให้กดปุ่มเลือกสาร
- 3. ผู้ประกอบการต้องอัพโหลดไฟล์เอกสารอย่างน้อย 1 รายการ แล้วกดปุ่ม บันทึก

ตรวจสอบความถูกต้อง แล้วกด บันทึก สถานะจะเปลี่ยนเป็น บันทึกแล้วรอการส่งเรื่อง

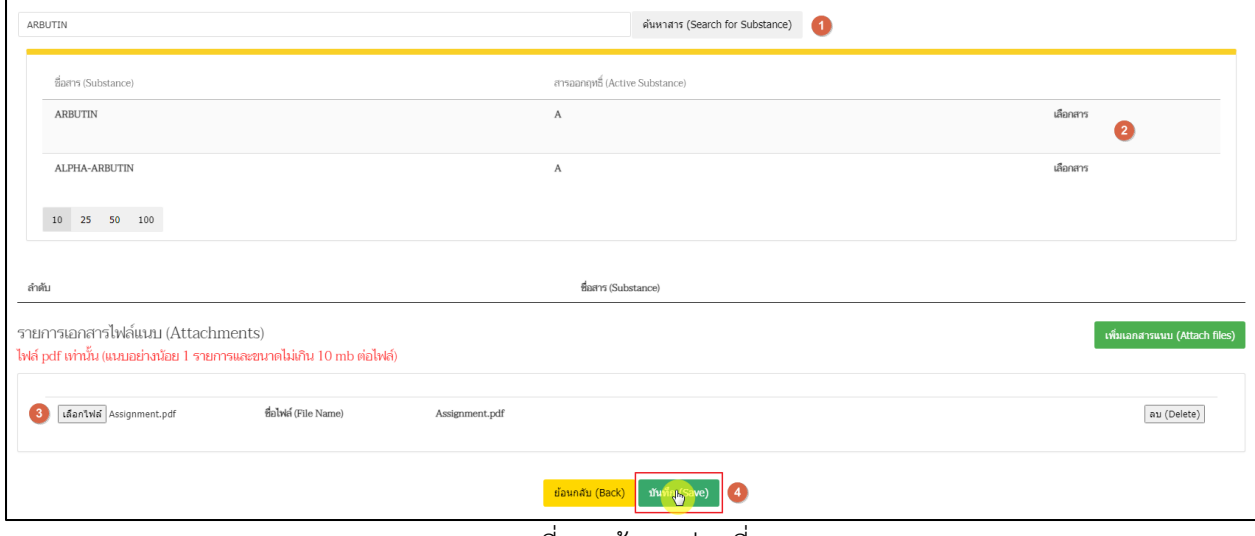

<span id="page-12-0"></span>ภาพที่ 9 หน้าจอ ส่วนที่3

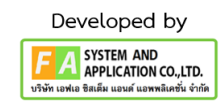

#### **1.4 หน้ารายการคำขอ**

ท่านจะได้เลขดำเนินการมา จากนั้นให้ท่านเข้าไปที่ ดูข้อมูล เพื่อที่จะยื่นคำขอให้กับทางกองยาพิจารณาต่อไป (ขั้นตอนนี้สถานะแสดง "บันทึกและรอส่งเรื่อง"คำขอยังไม่ได้จัดส่งไปยังกองยา)

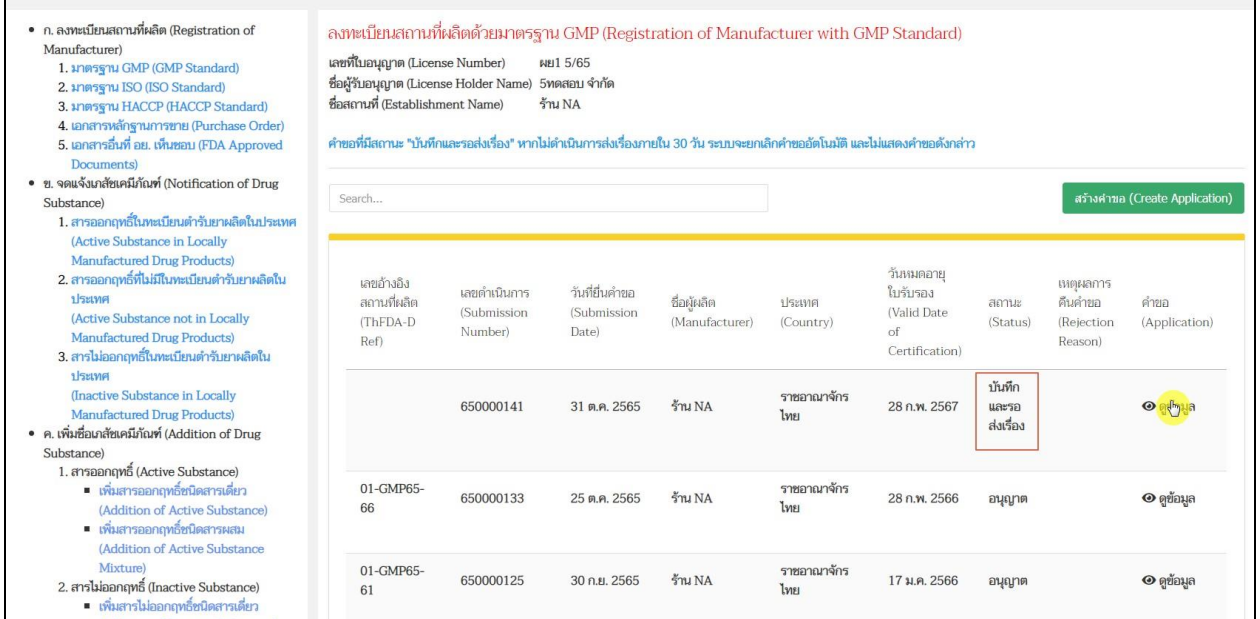

<span id="page-13-0"></span>ภาพที่ 10 หน้าจอ สถานะบันทึกและรอการส่งเรื่อง

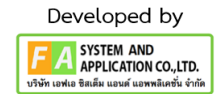

#### **1.5 หน้าดูข้อมูล**

ในขั้นตอนนี้ให้ท่านตรวจสอบความถูกต้องอีกครั้ง โดยทางด้านหน้าของท่านจะแสดงข้อมูลคำขอที่ท่านสร้าง คำขอมา ให้ท่านตรวจสอบข้อมูลว่ามีการกรอกถูกต้องครบถ้วนหรือไม่ หากครบถ้วนและถูกต้อง ให้ท่านกดปุ่ม ้ยื่นคำขอ หากมีการกรอกข้อมูลไม่ถูกต้องหรือไม่ครบถ้วนให้กดปุ่ม ยกเลิกคำขอ

### **ส่วนที่1 ตรวจสอบข้อมูลผู้รับอนุญาต**

- 1. เลขที่ใบอนุญาต
- 2. ประเภท
- 3. ชื่อผู้รับอนุญาต
- 4. ชื่อสถานที่
- 5. ที่ตั้ง
- 6. โทรศัพท์ / โทรสาร

<span id="page-14-0"></span>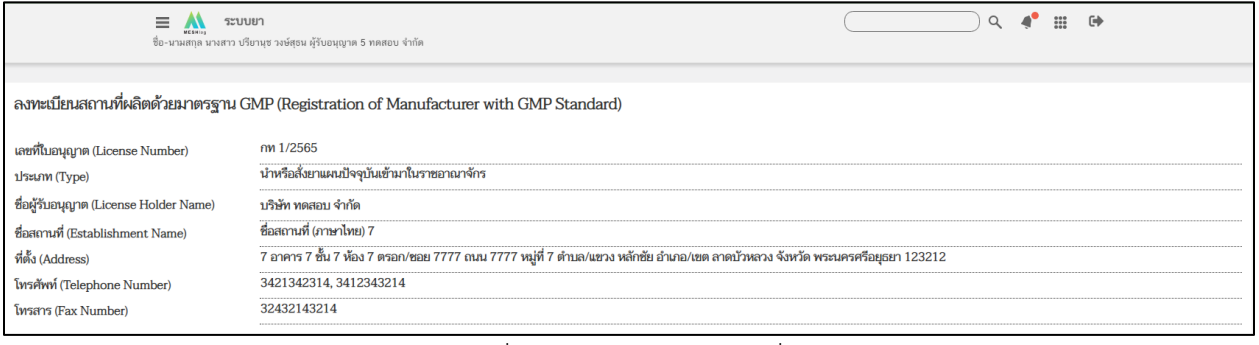

ภาพที่ 11 หน้าจอ ข้อมูลส่วนที่ 1

### **ส่วนที่2 ตรวจสอบข้อมูลรายละเอียดใบรับรองสถานที่ผลิตเภสัชเคมีภัณฑ์**

- 1. เลขที่ใบรับรอง
- 2. ชื่อผู้ผลิต
- 3. เลขที่ใบอนุญาตผลิต
- 4. ที่ตั้ง
- 5. เมือง
- 6. ประเทศ / รหัสไปรษณีย์
- 7. วันที่ออกใบรับรอง / วันที่หมดอายุใบรับรอง
- 8. หน่วยงานที่ออกใบรับรอง
- 9. มาตรฐาน GMP ของสถานที่ผลิต / ประเทศ
- 10. ขอบเขตของเภสัชเคมีภัณฑ์ที่ได้รับการรับรอง

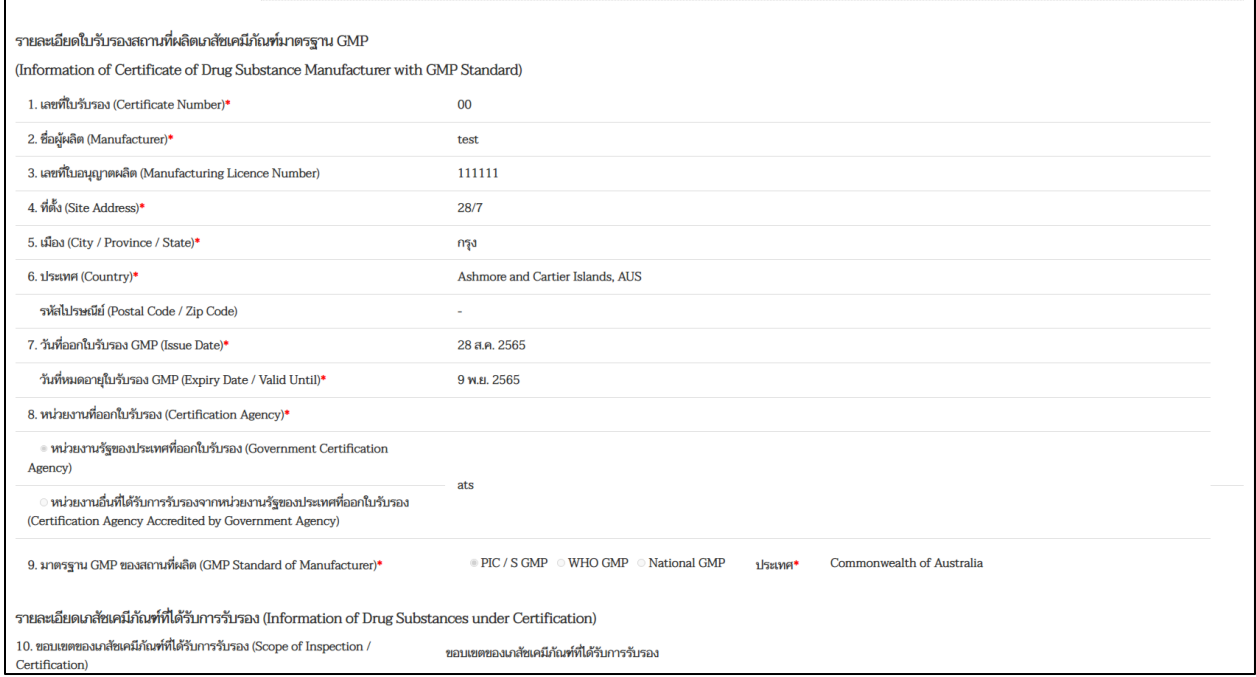

<span id="page-15-0"></span>ภาพที่ 12 หน้าจอ ข้อมูลส่วนที่ 2

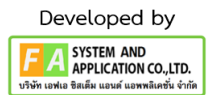

### **ส่วนที่3**

- 1. ตรวจสอบ ชื่อสาร
- 2. ตรวจสอบ ไฟล์แนบ

3. หลังจากตรวจสอบข้อมูลถูกต้องแล้ว และจะยื่นคำขอ ให้ผู้ประกอบการ กดปุ่ม ยื่นคำขอ หรือ หากข้อมูล ไม่ถูกต้อง จะไม่สามารถแก้ไขข้อมูลในหน้าจอนี้ได้ ผู้ประกอบการสามารถกดปุ่ม ยกเลิกคำขอ แล้วสร้างคำขอใหม่

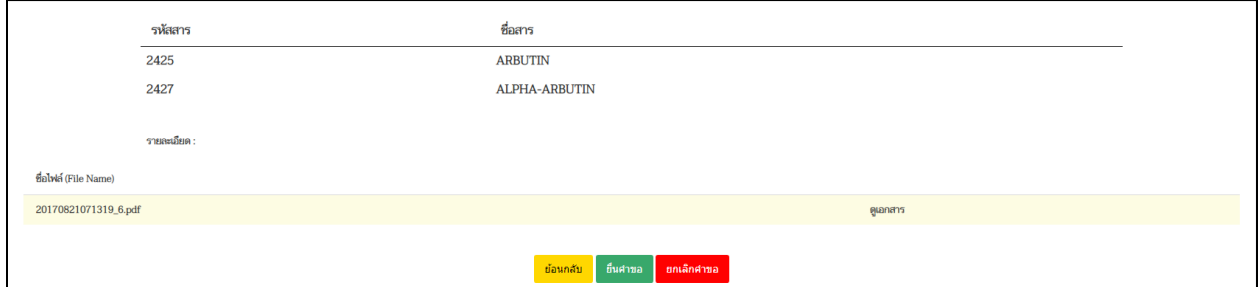

ภาพที่ 13 หน้าจอ ข้อมูลส่วนที่ 3

### <span id="page-16-0"></span>**1.6 หน้ากรอกอีเมล / เบอร์โทรศัพท์ของผู้ยื่นคำขอ**

กรอกข้อมูลอีเมล/ เบอร์โทรศัพท์ / เลขดำเนินการเดิม (ถ้ามี) แล้วกด บันทึก

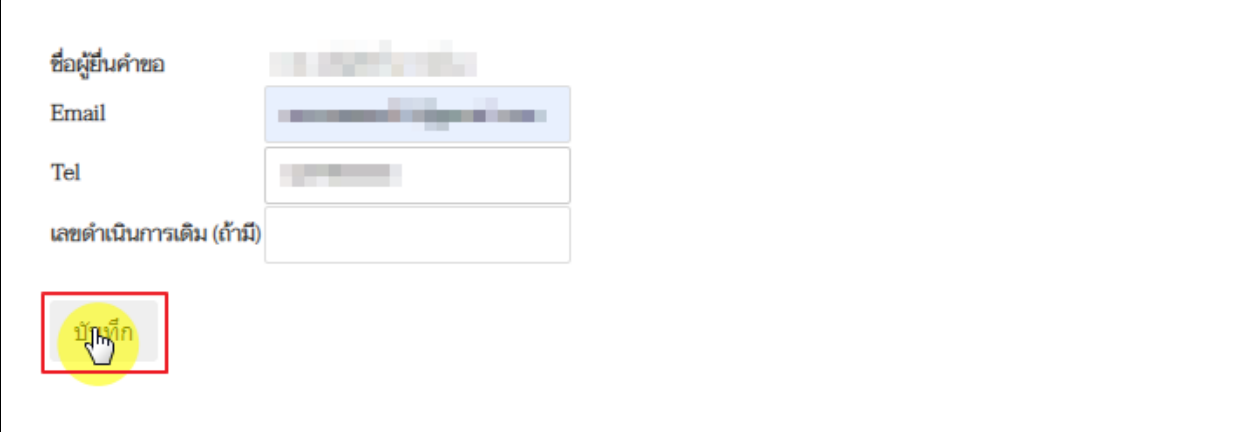

<span id="page-16-1"></span>ภาพที่ 14 หน้าจอ อีเมล เบอร์โทรศัพท์ เลขดำเนินการเดิม

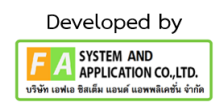

#### **1.7 หน้ารายการคำขอ**

หลังจากกดยื่นคำขอแล้ว กลับมาที่หน้ารายการ สถานะจะปรับเป็น รอพิจารณา เจ้าหน้าที่จะดำเนินการตาม ขั้นตอนต่อไป

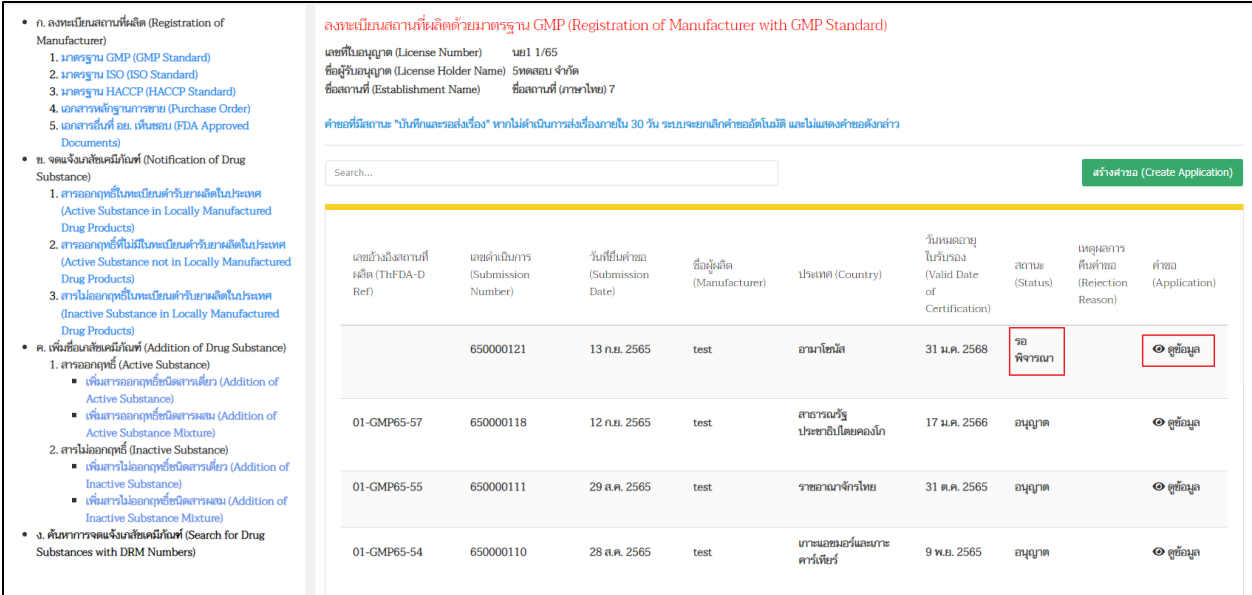

<span id="page-17-0"></span>ภาพที่ 15 หน้าจอ สถานะรอพิจารณา

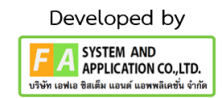

#### **1.8 หน้ารายการคำขอ**

เมื่อเจ้าหน้าที่ตรวจสอบความถูกต้องและอนุญาตแล้ว สถานะจะปรับเป็นอนุญาต

| $\equiv$<br>ระบบยา<br>ซื้อ-นามสกุล นางสาว ปรียานุช วงษ์สุธน ผู้รับอนุญาต 5 ทดสอบ จำกัด                                                                                                    |                                                                     |                                                                                            |                                         |                                |                                                                                                    |                                                                                                    |                  |                                                 |                                |
|----------------------------------------------------------------------------------------------------|---------------------------------------------------------------------|--------------------------------------------------------------------------------------------|-----------------------------------------|--------------------------------|----------------------------------------------------------------------------------------------------|----------------------------------------------------------------------------------------------------|------------------|-------------------------------------------------|--------------------------------|
| • ก. ลงทะเบียนสถานที่ผลิต (Registration of<br>Manufacturer)<br>1. <i>Inwigni GMP</i> (GMP Standard)<br>2. มาตรฐาน ISO (ISO Standard)<br>3. <i><b>JAPAN HACCP</b></i> (HACCP Standard)<br>4. เอกสารหลักฐานการขาย (Purchase Order)<br>5. เอกสารอื่นที่ อย. เห็นชอบ (FDA Approved<br>Documents)       | เลขที่ใบอนุญาต (License Number)<br>ชื่อสถานที่ (Establishment Name) | นย1 1/65<br>ชื่อผู้รับอนุญาต (License Holder Name) 5ทดสอบ จำกัด<br>ซื่อสถานที่ (ภาษาไทย) 7 |                                         |                                | ลงทะเบียนสถานที่ผลิตด้วยมาตรฐาน GMP (Registration of Manufacturer with GMP Standard)<br>คำขอที่มีสถานะ "บันทึกและรอส่งเรื่อง" หากไม่ตำเนินการส่งเรื่องภายใน 30 วัน ระบบจะยกเลิกคำขอภัตโนมัติ และไม่แสดงคำขอดังกล่าว |                                                                                                    |                  |                                                 |                                |
| • ย. จดแจ้งเภสัชเคมีภัณฑ์ (Notification of Drug<br>Substance)<br>1. สารออกถทธิ์ในทะเบียนตำรับยาผลิตในประเทศ                                                                                                    | Search                                                              |                                                                                            |                                         |                                |                                                                                                    |                                                                                                    |                  |                                                 | สร้างศาขอ (Create Application) |
| (Active Substance in Locally Manufactured<br><b>Drug Products</b><br>2. สารออกฤทธิ์ที่ไม่มีในทะเบียนตำรับยาผลิตในประเทศ<br>(Active Substance not in Locally Manufactured<br><b>Drug Products)</b><br>3. สารไม่ออกถูกอี้ในทะเบียนตำรับยาผลิตในประเทศ<br>(Inactive Substance in Locally Manufactured | เลขอ้างอิงสถานที่<br>ผลิต (ThFDA-D)<br>Ref)                         | เลขตำเนินการ<br><i>(Submission)</i><br>Number)                                             | วันที่ยื่นค่ายอ<br>(Submission<br>Date) | ชื่อผู้ผลิต<br>(Manufacturer)  | ประเทศ (Country)                                                                                                    | วันหมดอายุ<br>ใบรับรอง<br>(Valid Date)<br>$\alpha$ <sup><math>\Gamma</math></sup><br>Certification) | amus<br>(Status) | เหตุผลการ<br>คืนค่าขอ<br>(Rejection)<br>Reason) | คำหล<br>(Application)          |
| <b>Drug Products</b> )<br>• ค. เพิ่มชื่อเภสัชเคมีภัณฑ์ (Addition of Drug Substance)<br>1. สารออกฤทธิ์ (Active Substance)<br>• เพิ่มสารออกฤทธิ์ชนิดสารเดียว (Addition of                                                                                                    | 01-GMP65-58                                                         | 650000121                                                                                  | 13 ก.ย. 2565                            | ชื่อผู้ผลิต<br>(Manufacturer)* | ลานาโหนัส                                                                                                    | 31 ม.ค. 2568                                                                                        | อนุญาต           |                                                 | $\odot$ คูข้อมูล               |
| <b>Active Substance)</b><br>■ เพื่มสารออกฤทธิ์ชนิดสารผสม (Addition of<br><b>Active Substance Mixture)</b><br>2. สารไม่ออกฤทธิ์ (Inactive Substance)<br>■ เพิ่มสารไม่ออกฤทธิ์ชนิดสารเดี่ยว (Addition of                                                                                             | 01-GMP65-57                                                         | 650000118                                                                                  | 12 ก.ย. 2565                            | test                           | สาธารณรัฐ<br>ประชาธิปไตยคองโก                                                                                                    | 17 µ. e. 2566                                                                                       | อนุญาต           |                                                 | $\odot$ ดูข้อนล                |
| <b>Inactive Substance)</b><br>■ เพิ่มสารไม่ออกฤทธิ์ชนิดสารผสม (Addition of<br><b>Inactive Substance Mixture)</b>                                                                                                    | 01-GMP65-55                                                         | 650000111                                                                                  | 29 a.e. 2565                            | test                           | ราชอาณาจักรไทย                                                                                                    | 31 ค.ค. 2565                                                                                        | อนุญาต           |                                                 | $\odot$ คูข้อมูล               |
| • ง. ค้นหาการจดแจ้งเกล้ะเคมีภัณฑ์ (Search for Drug<br>Substances with DRM Numbers)                                                                                                    | 01-GMP65-54                                                         | 650000110                                                                                  | 28 a.e. 2565                            | test                           | เกาะแอชมอร์และเกาะ<br>คาร์เทียร์                                                                                                    | 9 พ.ย. 2565                                                                                         | อนุญาต           |                                                 | $O$ $e^{\pi}$ $n$              |

ภาพที่ 16 หน้าจอ สถานะอนุญาต

#### <span id="page-18-0"></span>**1.9 หน้ารายการคำขอ**

หากกรณีข้อมูลไม่ครบถ้วนถูกต้องหรือเอกสารแนบไม่ครบถ้วนถูกต้องตามที่กำหนด เจ้าหน้าที่จะไม่อนุญาตคำขอ พร้อมเหตุผล

<span id="page-18-1"></span>

|             |           |              |            |                            |               | คำขอฯ                                     |                  |
|-------------|-----------|--------------|------------|----------------------------|---------------|-------------------------------------------|------------------|
| 01-GMP65-50 | 650000103 | 15 ส.ค. 2565 | <b>Mtu</b> | โบพูทัตสวานา               | 23 ส.ค. 2565  | อนุญาต                                    | $\odot$ ดูข้อมูล |
|             | 650000101 | 8 พ.ย. 2565  | ljlj       | สาธารณรัฐอาหรับ<br>อียิปต์ | 12 ม.ค. 2566  | <b>Tai</b><br>$\Theta$ ดูข้อมูล<br>อนุญาต | $\odot$ ดูข้อมูล |
|             | 650000100 | 15 ส.ค. 2565 | gff        | ราชอาณาจักรไทย             | 25 เม.ย. 2566 | บันทึก<br>และรอ<br>ส่งเรื่อง              | $\odot$ ดูข้อมูล |
| 01-GMP65-48 | 650000096 | 10 ส.ค. 2565 | เทสระบบ    | สาธารณรัฐกาบอง             | 19 มิ.ย. 2567 | อนุญาต                                    | $\odot$ ดูข้อมูล |

ภาพที่ 17 หน้าจอ สถานะไม่อนุญาต

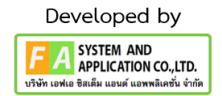

#### **1.10 หน้าจอ เลือกประเภทคำขอ**

เมนูประเภทคำขออื่นๆ เช่น มาตรฐาน ISO HACCP เอกสารหลักฐานการขาย หรือ เอกสารอื่นที่ อย เห็นชอบ การทำงานเหมือนกันแต่รายละเอียดการกรอกข้อมูลตามแต่ละเมนู

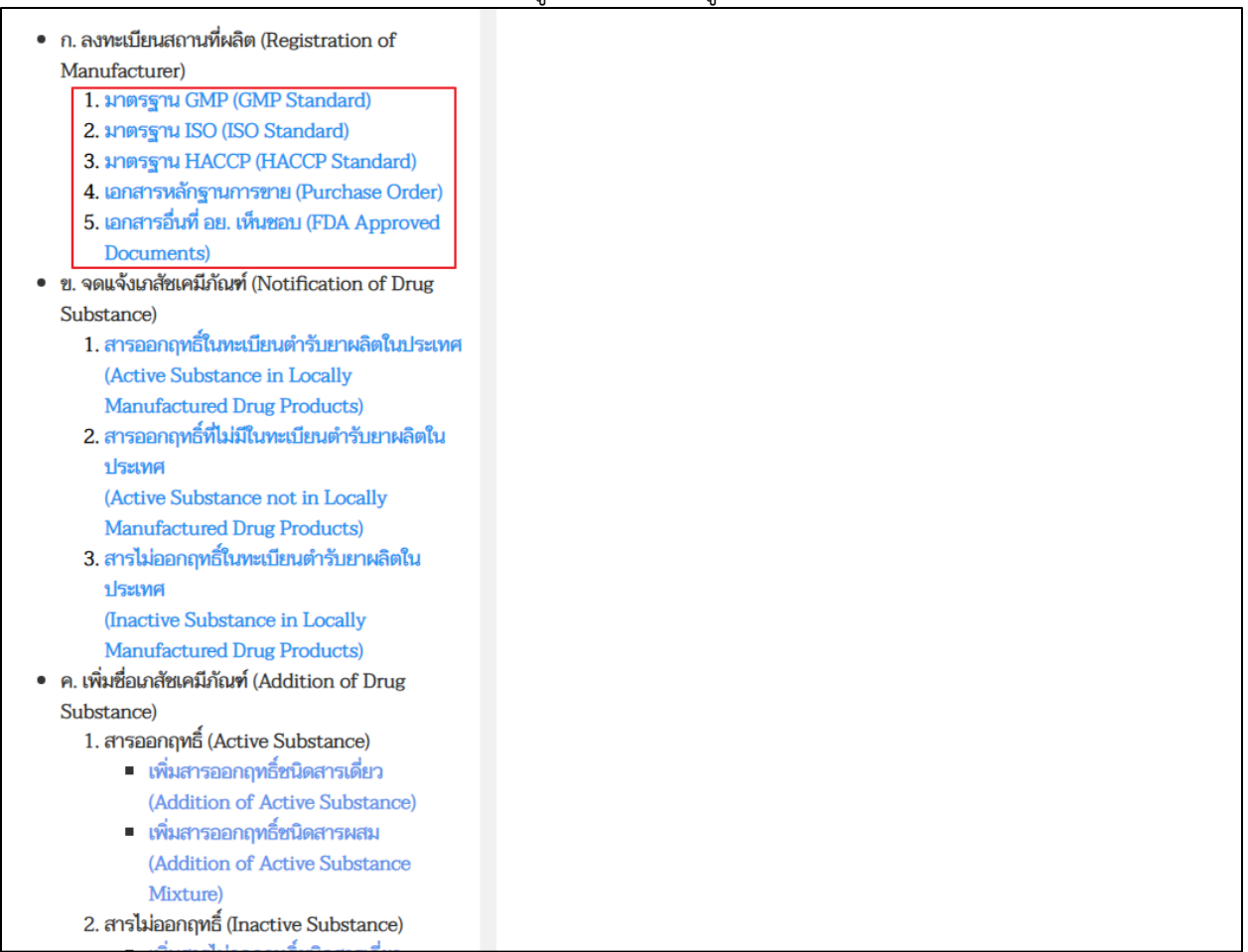

#### <span id="page-19-0"></span>ภาพที่ 18 หน้าจอ เลือกประเภทคำขอ

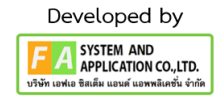

# **บทที่ 2 จดแจ้งเภสัชเคมีภัณฑ์ที่เป็น [สารออกฤทธิ์ในทะเบียนตำรับยาผลิตในประเทศ](https://medicina.fda.moph.go.th/FDA_DRUG_DH_DEMO/DH/FRM_SELECT_LCN?PROCESS=14)**

<span id="page-20-0"></span>การขอเลขจดแจ้งเภสัชเคมีภัณฑ์ที่เป็นสารออกฤทธิ์ในทะเบียนตำรับยาผลิตในประเทศ

#### **2.1 หน้านี้จะมีเมนูแสดงจดแจ้งเภสัชเคมีภัณฑ์3 เมนู**

1. [สารออกฤทธิ์ในทะเบียนตำรับยาผลิตในประเทศ](https://medicina.fda.moph.go.th/FDA_DRUG_DH_DEMO/DH/FRM_SELECT_LCN?PROCESS=14)

[\(Active Substance in Locally Manufactured Drug Products\)](https://medicina.fda.moph.go.th/FDA_DRUG_DH_DEMO/DH/FRM_SELECT_LCN?PROCESS=14)

2. [สารออกฤทธิ์ที่ไม่มีในทะเบียนตำรับยาผลิตในประเทศ](https://medicina.fda.moph.go.th/FDA_DRUG_DH_DEMO/DH/FRM_SELECT_LCN?PROCESS=15)

[\(Active Substance not in Locally Manufactured Drug Products\)](https://medicina.fda.moph.go.th/FDA_DRUG_DH_DEMO/DH/FRM_SELECT_LCN?PROCESS=15)

3. [สารไม่ออกฤทธิ์ในทะเบียนตำรับยาผลิตในประเทศ](https://medicina.fda.moph.go.th/FDA_DRUG_DH_DEMO/DH/FRM_SELECT_LCN?PROCESS=16)

[\(Inactive Substance in Locally Manufactured Drug Products\)](https://medicina.fda.moph.go.th/FDA_DRUG_DH_DEMO/DH/FRM_SELECT_LCN?PROCESS=16)

ทั้ง 3 เมนูจะมีขั้นตอนที่ต่างกัน ให้ผู้ประกอบการเลือกเมนูตามชนิดสาร

### **เมนู 1. สารออกฤทธิ์ในทะเบียนตำรับยาผลิตในประเทศ**

● ก. ลงทะเบียนสถานที่ผลิต (Registration of Manufacturer) 1. มาตรฐาน GMP (GMP Standard) 2. มาตรฐาน ISO (ISO Standard) 3. มาตรฐาน HACCP (HACCP Standard) 4. เอกสารหลักฐานการขาย (Purchase Order) 5. เอกสารอื่นที่ อย. เห็นชอบ (FDA Approved Documents) ● ข. จดแจ้งเภสัชเคมีภัณฑ์ (Notification of Drug Substance) ่ 1. สารออกฤทธิ์ในทะเบียนตำรับยาผลิตในประเทศ (Active Substance in Locally **Manufactured Drug Products)** ่ 2. สารออกฤทธิ์ที่ไม่มีในทะเบียนตำรับยาผลิตใน ประเทศ (Active Substance not in Locally **Manufactured Drug Products)** 3. สารไม่ออกถทธิ์ในทะเบียนตำรับยาผลิตใน ประเทศ (Inactive Substance in Locally Manufactured Drug Products) • ค. เพิ่มชื่อเภสัชเคมีภัณฑ์ (Addition of Drug Substancel 1. สารออกฤทธิ์ (Active Substance) ■ เพิ่มสารออกฤทธิ์ชนิดสารเดี่ยว (Addition of Active Substance) ■ เพิ่มสารออกฤทธิ์ชนิดสารผสม (Addition of Active Substance **Mixture**) 2. สารไม่ออกฤทธิ์ (Inactive Substance)

#### <span id="page-20-1"></span>ภาพที่ 19 หน้าจอ เลือกประเภทคำขอ

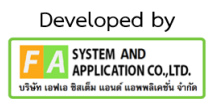

### **2.2 หน้ารายการสถานที่**

ผู้ประกอบการสามารถค้นหาข้อมูลรายการสถานที่ได้ตามที่กำหนดก่อนกดปุ่มเลือกใบอนุญาต

- 1. ค้นหาจากเลขที่ใบอนุญาต
- 2. ค้นหาจากชื่อสถานที่
- 3. ค้นหาจากที่อยู่

หลังจากนั้นเลือกใบอนุญาต /ชื่อสถานที่ / ที่อยู่ กดปุ่ม เลือก เพื่อไปตามขั้นตอนต่อไป

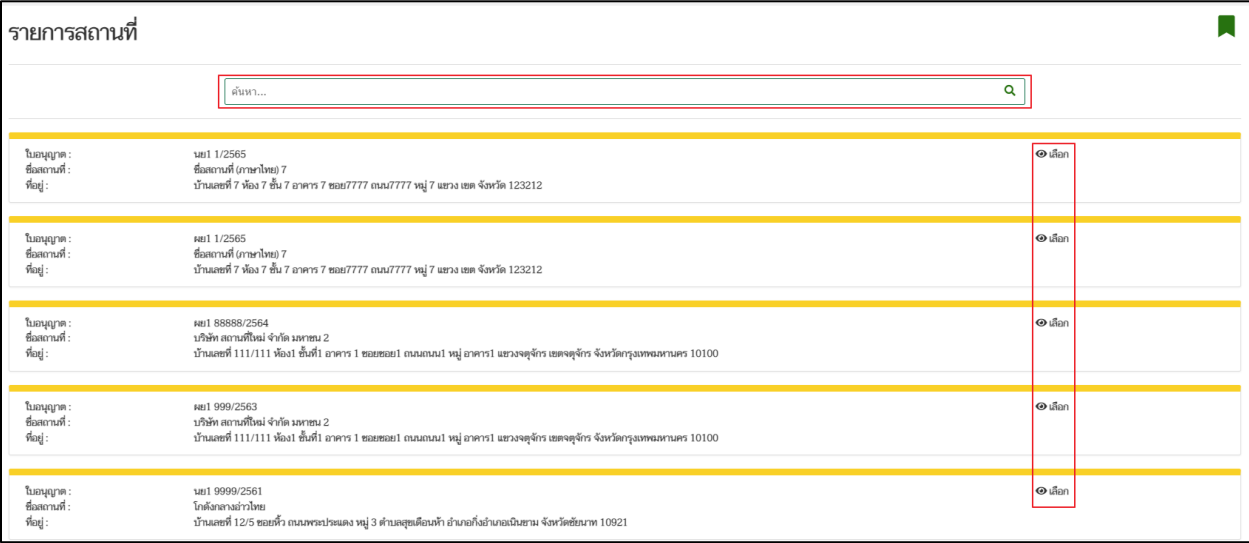

<span id="page-21-0"></span>ภาพที่ 20 หน้าจอ เลือกเลขที่ใบอนุญาต

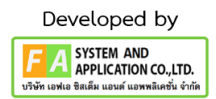

### **2.3 เมื่อผู้ประกอบการมาที่หน้ารายการแล้ว ผู้ประกอบการสามารถค้นหาคำขอก่อนหน้านี้ได้ โดยค้นหา จากรายการดังนี้**

- 1. เลขดำเนินการ
- 2. วันที่ยื่นคำขอ
- 3. เลขจดแจ้ง
- 4. วันหมดอายุเลขจดแจ้ง
- 5. ชื่อสาร
- 6. ชื่อผู้ผลิต
- 7. สถานะ
- 8. เหตุผลการคืนคำขอ

### ถ้าผู้ประกอบการต้องการสร้างคำขอ ให้ผู้ประกอบการกดที่ปุ่ม สร้างคำขอ

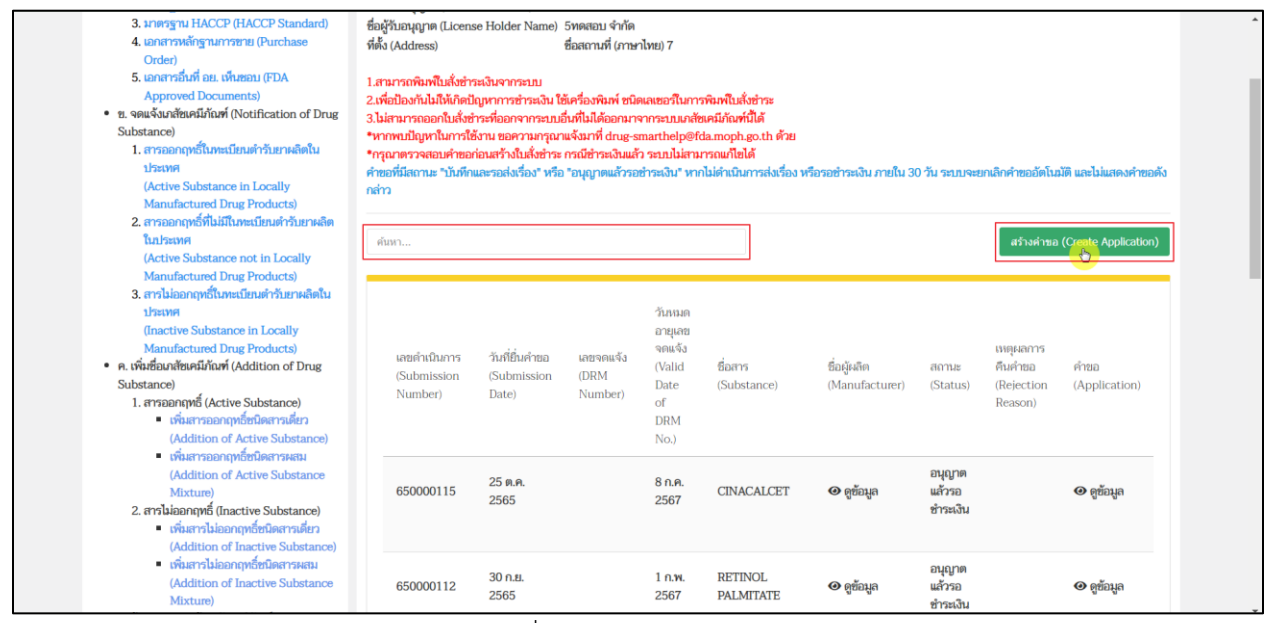

<span id="page-22-0"></span>ภาพที่ 21 หน้าจอ สร้างคำขอ

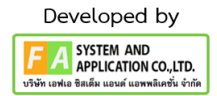

### **ส่วนที่ 1 ข้อมูลผู้รับอนุญาต ตรวจสอบข้อมูลรายละเอียดดังนี้**

- 1. ตรวจสอบข้อมูล ข้าพเจ้า/ผู้รับอนุญาต
- 2. ตรวจสอบข้อมูล ประเภทใบอนุญาต ผลิต/นำหรือสั่งเข้ามาในราชอาณาจักร
- 3. ตรวจสอบข้อมูล ใบอนุญาตเลขที่
- 4. ตรวจสอบข้อมูล อยู่เลขที่
- 5. ตรวจสอบข้อมูล หมายเลขโทรศัพท์
- 6. ตรวจสอบข้อมูล มีความประสงค์ ผลิต/นำหรือสั่งเข้ามาในราชอาณาจักร

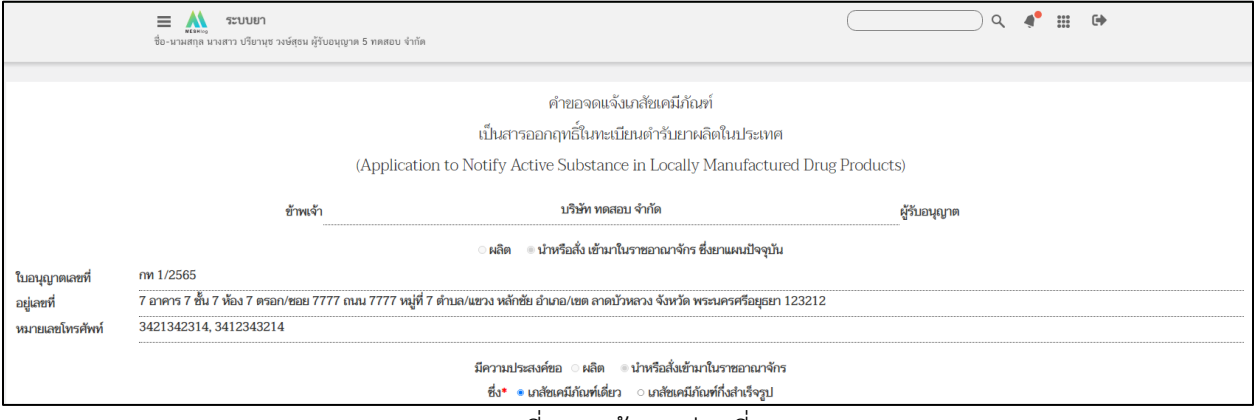

ภาพที่ 22 หน้าจอ ส่วนที่ 1

#### <span id="page-23-0"></span>**ส่วนที่2 ข้อมูลสถานที่ผลิตเภสัชเคมีภัณฑ์และเภสัชเคมีภัณฑ์**

กรอกข้อมูลผู้ผลิตและเภสัชเคมีภัณฑ์**(กรุณากรอกข้อมูลที่มี \* สีแดงทุกช่อง จึงจะสามารถสร้างคำขอได้)**

กรอกข้อมูล เภสัชเคมีภัณฑ์เดี่ยว / เภสัชเคมีภัณฑ์กึ่งสำเร็จรูป \*

- 1. เลือกข้อมูล เลขที่อ้างอิงสถานที่ผลิต \*
- 2. กรอกข้อมูล ชื่อผู้แทนจำหน่ายในต่างประเทศ
- 3. เลือกข้อมูล ประเทศ
- 4. กรอกข้อมูล ชื่อการค้า \*
- 5. กรอกข้อมูล มาตรฐานตามตำรายา

<span id="page-23-1"></span>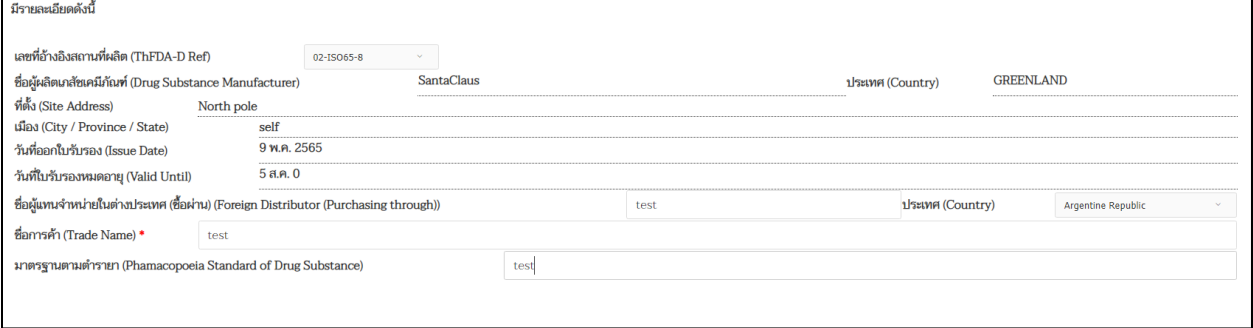

### ภาพที่ 23 หน้าจอ ส่วนที่ 2

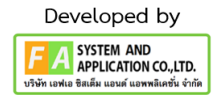

### **ส่วนที่3 เภสัชเคมีภัณฑ์ (สาร) เลือกสารที่ผู้ประกอบการต้องการ 1 สาร**

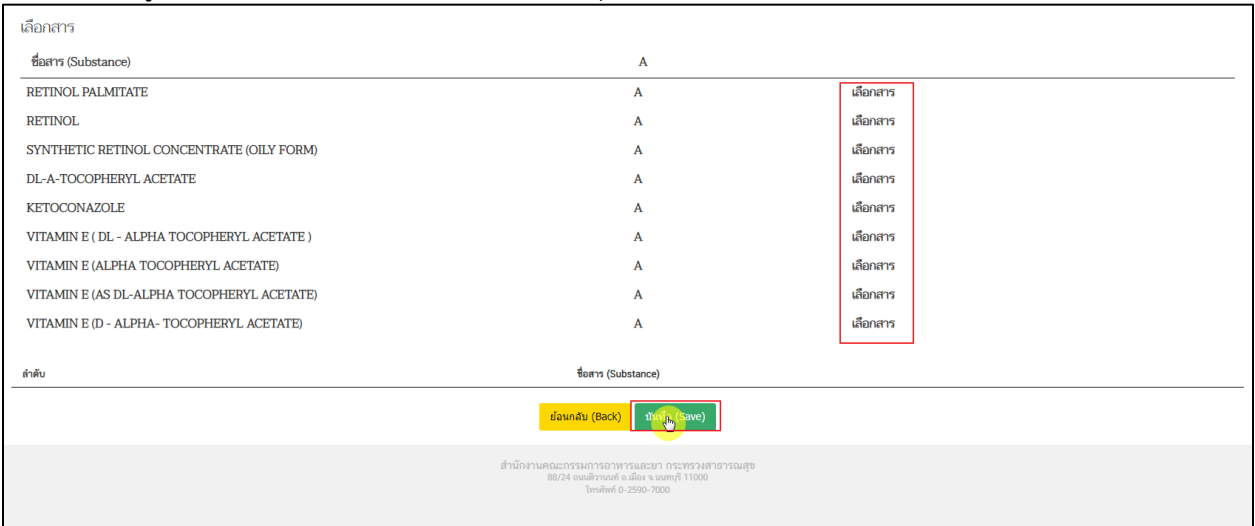

### เมื่อผู้ประกอบการกดเลือกสารแล้วทำการกดปุ่ม บันทึก

ภาพที่ 24 หน้าจอ ส่วนที่ 3

#### <span id="page-24-0"></span>**2.4 หน้าเลขดำเนินการ**

หลังจากผู้ประกอบการกดปุ่มบันทึกแล้ว จะมีเลขดำเนินการขึ้นมาให้กดปุ่ม เลขดำเนินการนี้ จะสามารถเอาไว้ ตามคำขอแต่ละคำขอได้ ว่าสถานะของผู้ประกอบการถึงไหนแล้ว

<span id="page-24-1"></span>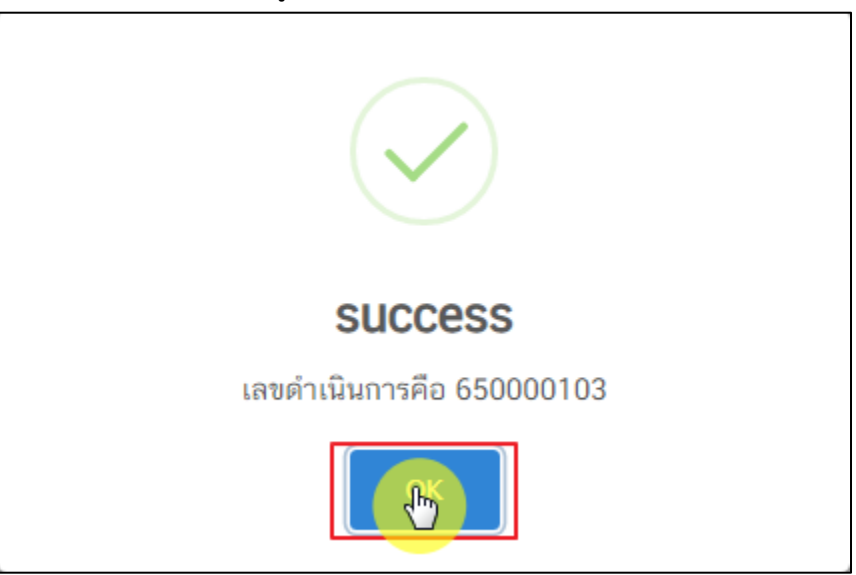

ภาพที่ 25 หน้าจอ เลขดำเนินการ

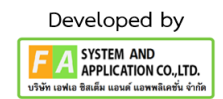

#### **2.5 หน้ารายการคำขอ**

หลังจากผู้ประกอบการดำเนินการ สร้างคำขอแล้ว สถานะจะปรับเป็น บันทึกและรอส่งเรื่อง ให้ผู้ประกอบการ กดปุ่ม ดูข้อมูล

| Manufacturer)<br>1. <i>Innasyni GMP</i> (GMP Standard)<br>2. มาตรฐาน ISO (ISO Standard)<br>3. <i>Inersyn HACCP</i> (HACCP Standard)<br>4. เอกสารหลักฐานการขาย (Purchase<br>Order)<br>5. เอกสารอื่นที่ อย. เห็นชอบ (FDA<br><b>Approved Documents)</b><br>• ย. จดแจ้งเภสัชเคมีภัณฑ์ (Notification of Drug<br>Substance)<br>1. สารออกฤทธิ์ในทะเบียนตำรับยาผลิตใน<br><b>1</b> SELVIFI<br>(Active Substance in Locally<br>Manufactured Drug Products)<br>2. สารออกฤทธิ์ที่ไม่มีในทะเบียนตำรับยาผลิต | Manufactured Drug Products)<br>เลขที่ใบอนุญาต (License Number)<br>ชื่อผู้รับอนุญาต (License Holder Name) 5ทดสอบ จำกัด<br>ที่ตั้ง (Address)<br>1.สามารถพิมพ์ใบสั่งชำระเงินจากระบบ<br>2.เพื่อป้องกันไม่ให้เกิดปัญหาการชำระเงิน ใช้เครื่องพิมพ์ ชนิดเลเซอร์ในการพิมพ์ใบสั่งชำระ<br>3.ไม่สามารถออกใบสั่งชำระที่ออกจากระบบอื่นที่ไม่ได้ออกมาจากระบบเภสัชเคมีกัณฑ์นี้ได้<br>*หากพบปัญหาในการใช้งาน ขอความกรุณาแจ้งมาที่ drug-smarthelp@fda.moph.go.th ด้วย<br>*กรุณาตรวจสอบคำขอก่อนสร้างใบสั่งชำระ กรณีชำระเงินแล้ว ระบบไม่สามารถแก้ไขได้<br>คำขอที่มีสถานะ "บันทึกและรอส่งเรื่อง" หรือ "อนุญาตแล้วรอชำระเงิน" หากไม่ดำเนินการส่งเรื่อง หรือรอชำระเงิน ภายใน 30 วัน ระบบจะยกเลิกคำขออัตโนมัติ และไม่แสดงคำขอดัง<br>กล่าว |                                        | นย1 1/65<br>ชื่อสถานที่ (ภาษาไทย) 7 |                                                                           |                        |                               |                                     |                                                |                                                          |
|----------------------------------------------------------------------------------------------------|----------------------------------------------------------------------------------------------------|----------------------------------------|-------------------------------------|---------------------------------------------------------------------------|------------------------|-------------------------------|-------------------------------------|------------------------------------------------|----------------------------------------------------------|
| <b><i><u>funisaviei</u></i></b><br>(Active Substance not in Locally<br>Manufactured Drug Products)<br>3. สารไม่ออกฤทธิ์ในทะเบียนดำรับยาผลิตใน<br><b>1</b> Szuve<br>(Inactive Substance in Locally<br>Manufactured Drug Products)<br>• ค. เพิ่มชื่อเภสัชเคมีภัณฑ์ (Addition of Drug<br>Substance)<br>1. สารออกฤทธิ์ (Active Substance)<br>• เพิ่มสารออกฤทธิ์ชนิดสารเดียว<br>(Addition of Active Substance)                                                                                      | SUNL.<br>เลขดำเนินการ<br>(Submission<br>Number)                                                                                                    | วันที่ยื่นคำขอ<br>(Submission<br>Date) | เลขจดแจ้ง<br>(DRM<br>Number)        | วันหมด<br>อายุเลข<br>จดแจ้ง<br>(Valid<br>Date<br>of<br><b>DRM</b><br>No.) | ชื่อสาร<br>(Substance) | ชื่อผู้ผลิต<br>(Manufacturer) | สถานะ<br>(Status)                   | หาคุณลการ<br>คืนคำขอ<br>(Rejection)<br>Reason) | สร้างค่าขอ (Create Application)<br>คำขอ<br>(Application) |
| • เพิ่มสารออกฤทธิ์ชนิดสารผสม<br>(Addition of Active Substance<br><b>Mixture</b><br>2. สารไม่ออกฤทธิ์ (Inactive Substance)                                                                                                    | 650000119                                                                                                    | 9 พ.ย. 2565                            |                                     | 11<br>f1.3N.<br>2567                                                      | PARACETAMOL            | $O$ ดูข้อมูล                  | บันทึก<br><b>URC50</b><br>ส่งเรื่อง |                                                | <b>O</b> ดูข้อมูล                                        |

ภาพที่ 26 หน้าจอ สถานะบันทึกและรอส่งเรื่อง

#### <span id="page-25-0"></span>**2.6 หน้าดูข้อมูล**

### หลังจากผู้ประกอบการตรวจสอบข้อมูลครบถ้วนแล้ว ให้ผู้ประกอบการดำเนินการกดปุ่ม ยื่นคำขอ

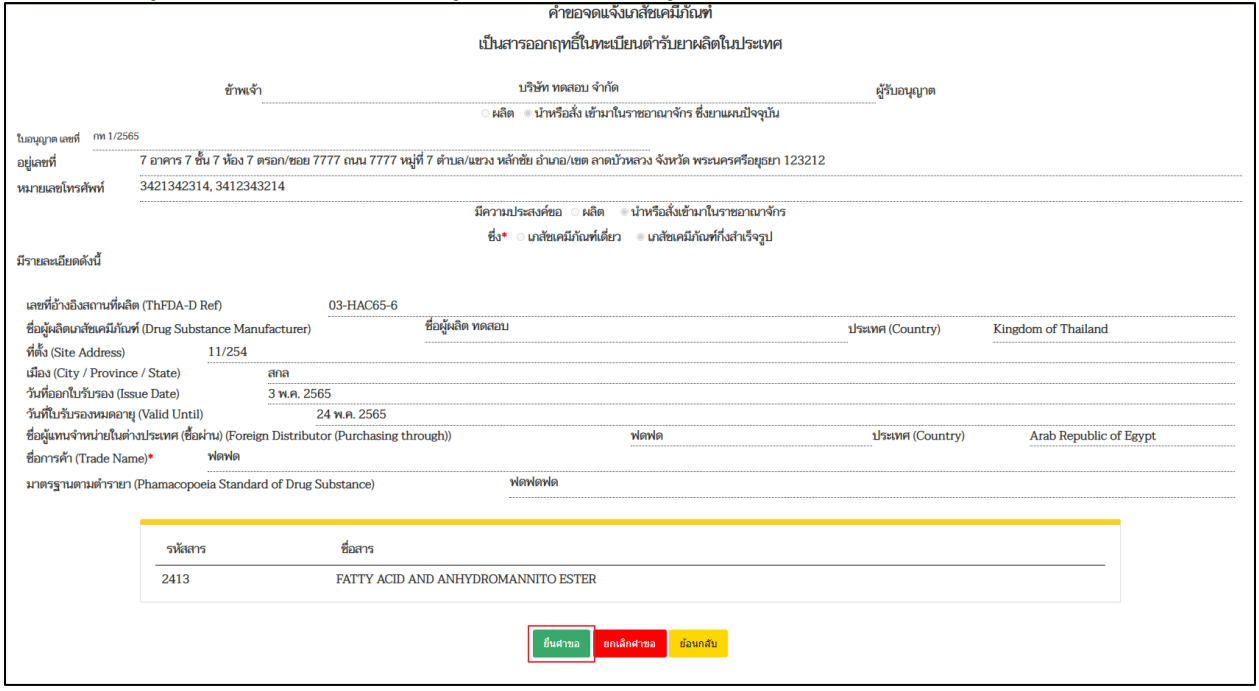

ภาพที่ 27 หน้าจอ ยื่นคำขอ

<span id="page-25-1"></span>คู่มือสำหรับผู้ประกอบการ เรื่อง ระบบเภสัชเคมีภัณฑ์ ภาค 2 วิธีการใช้งานระบบด้านยา

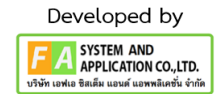

#### **2.7 หน้ารายการคำขอ**

หลังจากผู้ประกอบการได้ดำเนินการยื่นคำขอแล้ว สถานะจะปรับเป็น อนุญาตแล้วรอชำระเงิน ให้ผู้ประกอบการ กดไปที่ปุ่ม กดที่นี่เพื่อชำระเงิน เมื่อชำระเงินแล้วจะได้เลขจดแจ้ง

| ٦U.<br>3. มาตรฐาน HACCP (HACCP Standard)<br>4. เอกสารหลักฐานการขาย (Purchase<br>Order)<br>5. เอกสารอื่นที่ อย. เห็นชอบ (FDA<br><b>Approved Documents)</b><br>• ย. จดแจ้งเภสัชเคมีภัณฑ์ (Notification of Drug<br>Substance)<br>1. สารออกฤทธิ์ในทะเบียนตำรับยาผลิตใน<br>ประเทศ<br>(Active Substance in Locally<br><b>Manufactured Drug Products)</b>                                  | м.<br>ที่ตั้ง (Address)<br>กล่าว              | ชื่อผู้รับอนุญาต (License Holder Name) 5ทดสอบ จำกัด<br>1.สามารถพิมพ์ใบสั่งชำระเงินจากระบบ<br>2.เพื่อป้องกันไม่ให้เกิดปัญหาการชำระเงิน ใช้เครื่องพิมพ์ ชนิดเลเซอร์ในการพิมพ์ใบสั่งชำระ<br>่ 3.ไม่สามารถออกใบสั่งชำระที่ออกจากระบบอื่นที่ไม่ได้ออกมาจากระบบเภสัชเคมีภัณฑ์นี้ได้<br>*หากพบปัญหาในการใช้งาน ขอความกรุณาแจ้งมาที่ drug-smarthelp@fda.moph.go.th ด้วย<br>*กรุณาตรวจสอบคำขอก่อนสร้างใบสั่งขำระ กรณีข้าระเงินแล้ว ระบบไม่สามารถแก้ไขได้<br>คำขอที่มีสถานะ "บันทึกและรอส่งเรื่อง" หรือ "อนุญาตแล้วรอชำระเงิน" หากไม่ดำเนินการส่งเรื่อง หรือรอชำระเงิน ภายใน 30 วัน ระบบจะยกเลิกคำขออัตโนมัติ และไม่แสดงคำขอดัง | ชื่อสถานที่ (ภาษาไทย) 7      |                                                                           |                        |                                |                              |                                               |                                 |                       |
|----------------------------------------------------------------------------------------------------|-----------------------------------------------|----------------------------------------------------------------------------------------------------|------------------------------|---------------------------------------------------------------------------|------------------------|--------------------------------|------------------------------|-----------------------------------------------|---------------------------------|-----------------------|
| 2. สารออกฤทธิ์ที่ไม่มีในทะเบียนตำรับยาผลิต<br>ในประเทศ<br>(Active Substance not in Locally                                                                                                    | ค้นหา                                         |                                                                                                    |                              |                                                                           |                        |                                |                              |                                               | สร้างค่าขอ (Create Application) |                       |
| <b>Manufactured Drug Products)</b><br>3. สารไม่ออกฤทธิ์ในทะเบียนตำรับยาผลิตใน<br><b>1</b> SELVIFI<br>(Inactive Substance in Locally<br><b>Manufactured Drug Products)</b><br>• ค. เพิ่มชื่อเภสัชเคมีภัณฑ์ (Addition of Drug<br>Substance)<br>1. สารออกฤทธิ์ (Active Substance)<br>• เพิ่มสารออกฤทธิ์ชนิดสารเดี่ยว<br>(Addition of Active Substance)<br>■ เพิ่มสารออกฤทธิ์ชนิดสารผสม | เลขคำเนินการ<br><b>(Submission</b><br>Number) | วันที่ยื่นคำขอ<br><b>(Submission</b><br>Date)                                                                                                    | เลขจดแจ้ง<br>(DRM<br>Number) | วันหมด<br>อายุเลข<br>จดแจ้ง<br>(Valid<br>Date<br>of<br><b>DRM</b><br>No.) | ชื่อสาร<br>(Substance) | ชื่อผัผลิต<br>(Manufacturer)   | สถานะ<br>(Status)            | เหตุผลการ<br>คืนคำขอ<br>(Rejection<br>Reason) | คำขอ<br>(Application)           |                       |
| (Addition of Active Substance<br>Mixture)<br>2. สารไม่ออกฤทธิ์ (Inactive Substance)<br>• เพิ่มสารไม่ออกฤทธิ์ชนิดสารเดี่ยว                                                                                                    | 650000119                                     | 9 พ.ย. 2565                                                                                                    |                              | 11<br>f1.3<br>2567                                                        | <b>PARACETAMOL</b>     | $\boldsymbol{\Theta}$ ดูข้อมูล | อนุญาต<br>แล้วรอ<br>ชำระเงิน |                                               | $\Theta$ ดูข้อมูล               |                       |
| (Addition of Inactive Substance)<br>■ เพิ่มสารไม่ออกฤทธิ์ชนิดสารผสม<br>(Addition of Inactive Substance<br>Mixture)                                                                                                    | 650000115                                     | 25 ต.ค.<br>2565                                                                                                    |                              | 8 ก.ค.<br>2567                                                            | <b>CINACALCET</b>      | $\odot$ ดูข้อมูล               | อนุญาต<br>แล้วรอ<br>ชำระเงิน |                                               | $\odot$ ดูข้อมูล                |                       |
|                                                                                                    | 650000054                                     | 11 พ.ค. 2565                                                                                                    |                              |                                                                           |                        |                                | $\odot$ ดูข้อมูล             | บันทึก<br>และรอ<br>ส่งเรื่อง                  |                                 | $\Theta$ ดูข้อมูล     |
|                                                                                                    | 10 25 50 100                                  |                                                                                                    |                              |                                                                           |                        |                                |                              |                                               |                                 |                       |
|                                                                                                    |                                               |                                                                                                    |                              |                                                                           |                        |                                |                              |                                               |                                 | กดที่นี่เพื่อชำระเงิน |

ภาพที่ 28 หน้าจอ สถานะอนุญาตแล้วรอชำระเงิน

<span id="page-26-0"></span>ทั้งนี้รายการคำขอที่อนุญาต ท่านสามารถสืบค้นได้ที่เมนู ง. ค้นหาการจดแจ้งเภสัชเคมีภัณฑ์

## <span id="page-27-0"></span>**บทที่ 3 จดแจ้งเภสัชเคมีภัณฑ์ที่เป็น สารออกฤทธิ์ที่ไม่มีในทะเบียนตำรับยาผลิตในประเทศ**

### **3.1 เมนู 2. สารออกฤทธิ์ที่ไม่มีในทะเบียนตำรับยาผลิตในประเทศ**

การทำงานจะเป็นแบบเดียวกันกับเมนู1.สารออกฤทธิ์ในทะเบียนตำรับยาผลิตในประเทศ โดยเลือกประเภท คำขอ เลือกเลขที่ใบอนุญาต กดปุ่ม สร้างคำขอ

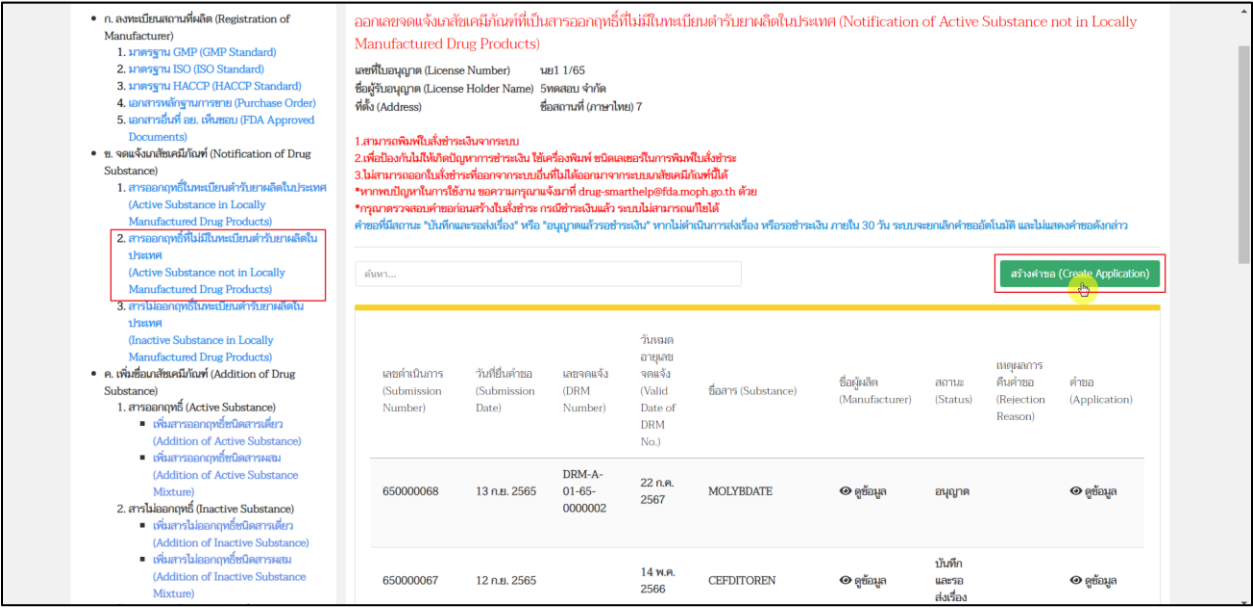

<span id="page-27-1"></span>ภาพที่ 29 หน้าจอ สร้างคำขอ

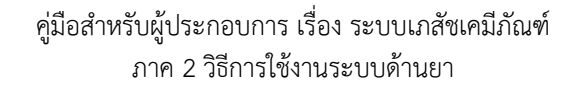

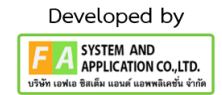

### **3.2 ส่วนที่1 ข้อมูลผู้รับอนุญาต**

- ตรวจสอบข้อมูลรายละเอียดดังนี้
- 1. ตรวจสอบข้อมูล ข้าพเจ้า/ผู้รับอนุญาต
- 2. ตรวจสอบข้อมูล ประเภทใบอนุญาต ผลิต/นำหรือสั่งเข้ามาในราชอาณาจักร
- 3. ตรวจสอบข้อมูล ใบอนุญาตเลขที่
- 4. ตรวจสอบข้อมูล อยู่เลขที่
- 5. ตรวจสอบข้อมูล หมายเลขโทรศัพท์
- 6. ตรวจสอบข้อมูล มีความประสงค์ ผลิต/นำหรือสั่งเข้ามาในราชอาณาจักร

<span id="page-28-0"></span>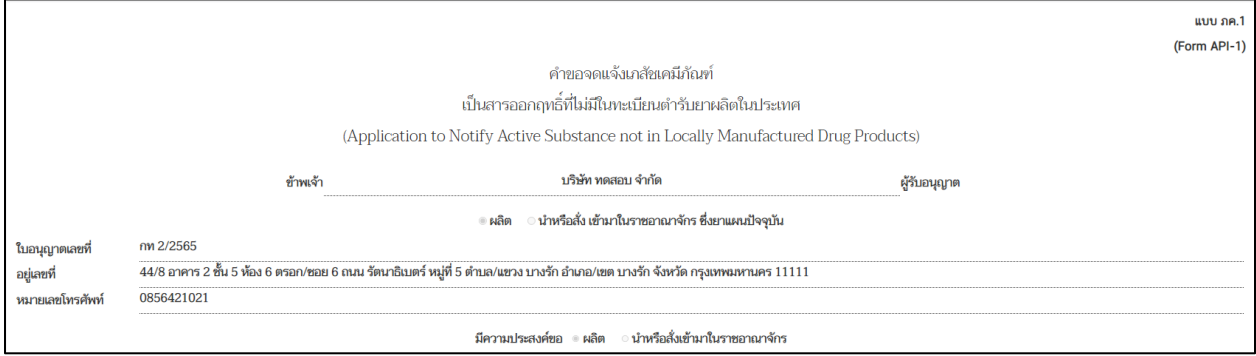

ภาพที่ 30 หน้าจอ ส่วนที่ 1

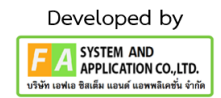

#### **ส่วนที่2 ข้อมูลสถานที่ผลิตเภสัชเคมีภัณฑ์ และเภสัชเคมีภัณฑ์**

กรอกข้อมูลผู้ผลิตและเภสัชเคมีภัณฑ์**(กรุณากรอกข้อมูลที่มี \* สีแดงทุกช่อง จึงจะสามารถสร้างคำขอได้)**

- 1. กรอกข้อมูล เภสัชเคมีภัณฑ์เดี่ยว / เภสัชเคมีภัณฑ์กึ่งสำเร็จรูป \*
- 2. เลือกข้อมูล เลขที่อ้างอิงสถานที่ผลิต \*
- 3. กรอกข้อมูล ชื่อผู้แทนจำหน่ายในต่างประเทศ (ซื้อผ่าน)
- 4. เลือกข้อมูล ประเทศ
- 5. กรอกข้อมูล ชื่อการค้า \*
- 6. กรอกข้อมูล มาตรฐานตามตำรายา
- 7. กรอกจำนวนภาชนะบรรจุ (ต.ย. 2 ถุง) \*
- 8. กรอกน้ำหนัก / ปริมาตรรวม (ต.ย. 10 กิโลกรัม โดยมาจาก 2 ถุง x 5 กิโลกรัมต่อถุง)
- 9. เลือกข้อมูล Unit

<span id="page-29-0"></span>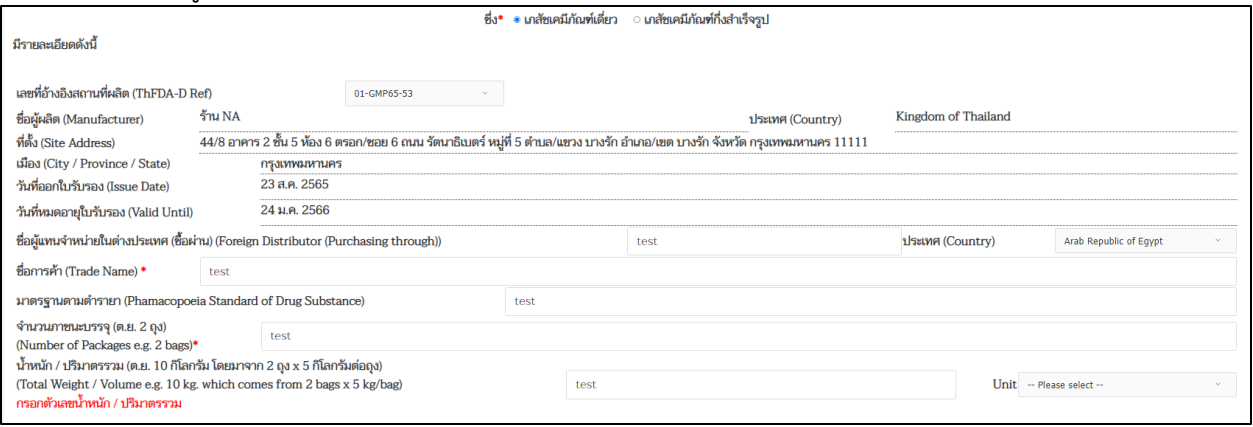

ภาพที่ 31 หน้าจอ ส่วนที่ 2

#### **ส่วนที่3 เหตุผลในการผลิต / นำสั่งฯ เภสัชเคมีภัณฑ์**

กรอกข้อมูลเหตุผลและหลักฐาน **(กรุณากรอกข้อมูลที่มี \* สีแดงทุกช่อง จึงจะสามารถสร้างคำขอได้)**

- 1. ให้ผู้ประกอบการเลือกข้อมูลเหตุผลในการผลิต/นำเข้า อย่างน้อย 1 รายการ \*
- 2. ให้ผู้ประกอบการเลือกข้อมูลหลักฐานประกอบการพิจารณา \*
- หลังจากนั้นผู้ประกอบการทำการแนบเอกสารไฟล์ (ถ้าต้องการแนบเอกสารเพิ่มเติมให้กดที่ปุ่ม

เพิ่มเอกสารแนบ)

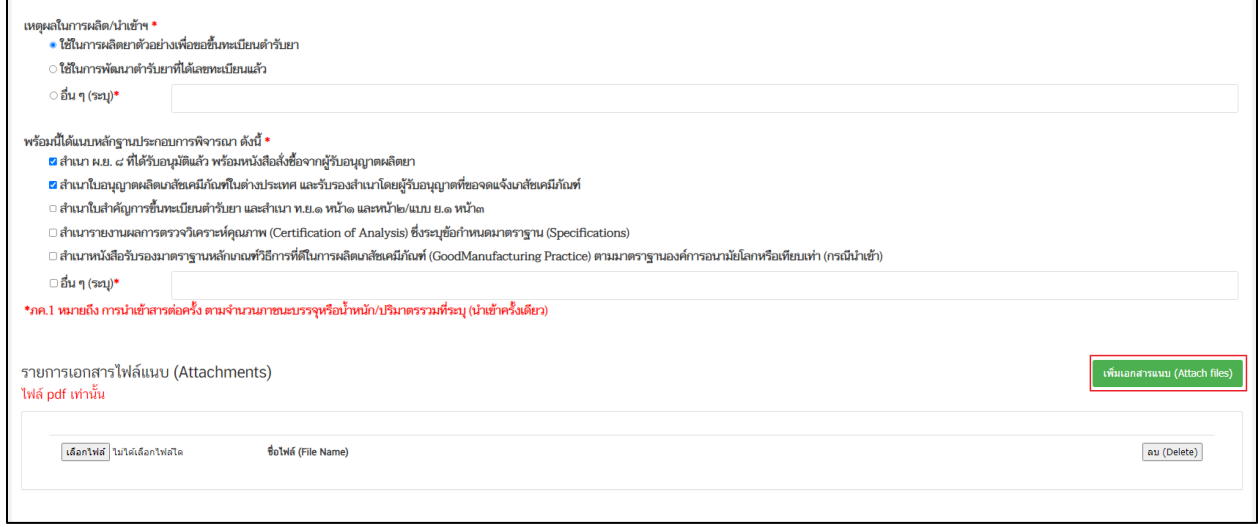

### ภาพที่ 32 หน้าจอ ส่วนที่ 3

### <span id="page-30-0"></span>**ส่วนที่4 เภสัชเคมีภัณฑ์ (สาร)**

เลือกสารที่ผู้ประกอบการต้องการแล้วทำการกดเลือกสาร แล้วกดปุ่ม <mark>บันทึก</mark>ข้อมูล หลังจากตรวจสอบ ข้อมูลให้ถูกต้อง

<span id="page-30-1"></span>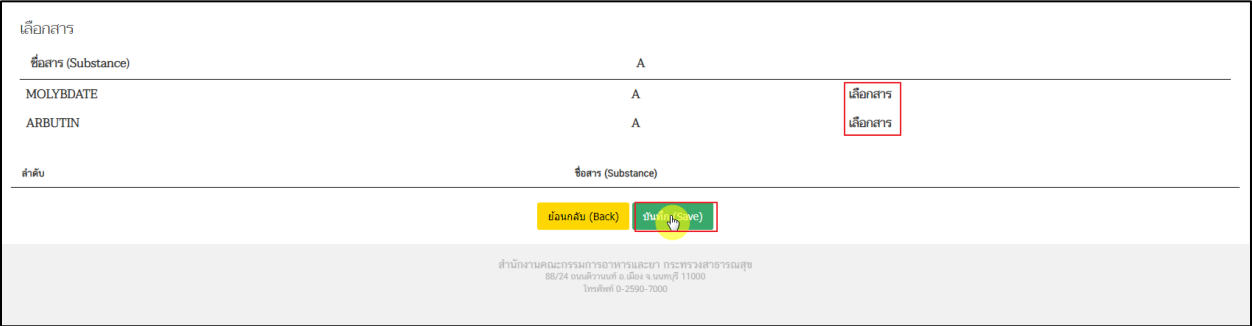

ภาพที่ 33 หน้าจอ ส่วนที่ 4

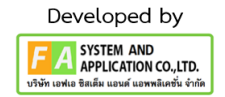

#### **3.3 หน้าเลขดำเนินการ**

จากผู้ประกอบการกดปุ่มบันทึกแล้ว จะมีเลขดำเนินการขึ้นมาให้กดปุ่ม เลขดำเนินการนี้ จะสามารถเอาไว้ตาม คำขอแต่ละคำขอได้ ว่าสถานะของผู้ประกอบการถึงไหนแล้ว

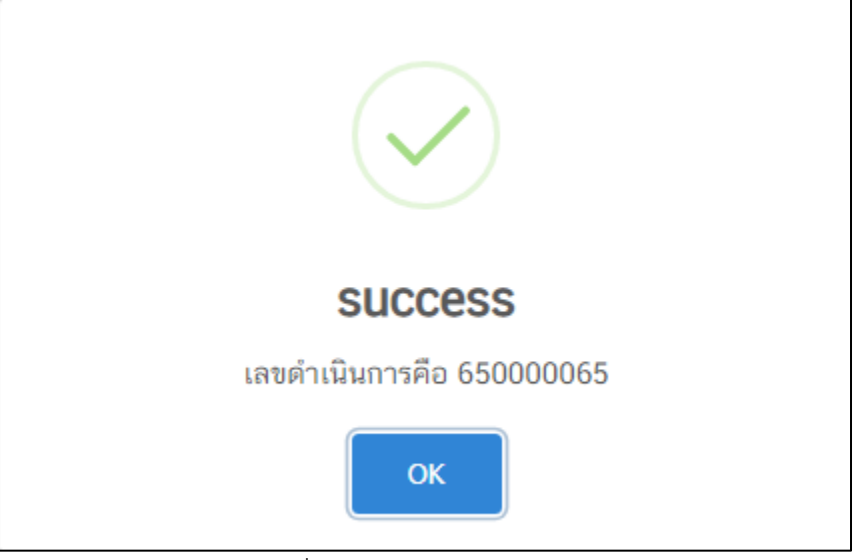

ภาพที่ 34 หน้าจอ เลขดำเนินการ

#### <span id="page-31-0"></span>**3.4 หน้ารายการคำขอ**

หลังจากสร้างคำขอแล้ว สถานะจะปรับเป็น บันทึกและรอส่งเรื่อง แล้วกดดูข้อมูลเพื่อยื่นคำขอให้กับเจ้าหน้าที่ เพื่อรอการพิจารณาจากเจ้าหน้าที่ต่อไป

| Substance)<br>1. สารออกฤทธิ์ในทะเบียนตำรับยาผลิตในประเทศ<br>(Active Substance in Locally<br>Manufactured Drug Products)<br>2. สารออกฤทธิ์ที่ไม่มีในทะเบียนตำรับยาผลิตใน                                                                          | 3.ไม่สามารถออกใบสั่งข้าระที่ออกจากระบบอื่นที่ไม่ได้ออกมาจากระบบเภสัชเคมีภัณฑ์นี้ได้<br>*หากพบปัญหาในการใช้งาน ขอความกรุณาแจ้งมาที่ drug-smarthelp@fda.moph.go.th ด้วย<br>*กรุณาตรวจสอบคำขอก่อนสร้างในสั่งชำระ กรณีชำระเงินแล้ว ระบบไม่สามารถแก้ไขได้<br>คำขอที่มีสถานะ "บันทึกและรอส่งเรื่อง" หรือ "อนุญาตแล้วรอช่าระเงิน" หากไม่ดำเนินการส่งเรื่อง หรือรอช่าระเงิน ภายใน 30 วัน ระบบจะยกเลิกคำขออัตโนมัติ และไม่แสดงคำขอดังกล่าว |                                        |                                  |                                                                          |                                                         |                               |                                      |                                                 |                                |  |  |
|----------------------------------------------------------------------------------------------------|----------------------------------------------------------------------------------------------------|----------------------------------------|----------------------------------|--------------------------------------------------------------------------|---------------------------------------------------------|-------------------------------|--------------------------------------|-------------------------------------------------|--------------------------------|--|--|
| <b>1</b> SELVIFI<br>(Active Substance not in Locally<br>Manufactured Drug Products)<br>3. สารไม่ออกฤทธิ์ในทะเบียนตำรับยาผลิตใน                                                                                                    | ดันหา                                                                                                    |                                        |                                  |                                                                          |                                                         |                               |                                      |                                                 | สร้างศาขอ (Create Application) |  |  |
| aksaya<br>(Inactive Substance in Locally<br>Manufactured Drug Products)<br>• ค. เพิ่มชื่อเภสัชเคมีภัณฑ์ (Addition of Drug<br>Substance)<br>1. สารออกฤทธิ์ (Active Substance)<br>■ เพิ่มสารออกฤทธิ์ชนิดสารเดียว<br>(Addition of Active Substance) | เลขดำเนินการ<br>(Submission<br>Number)                                                                                                    | วันที่ยืนตำขอ<br>(Submission)<br>Date) | เลขจดแจ้ง<br>(DRM)<br>Number)    | วันหมด<br>อายเลข<br>จคแจ้ง<br>(Valid<br>Date of<br><b>DRM</b><br>$No.$ ) | Sams (Substance)                                        | ชื่อยุ้ยลิต<br>(Manufacturer) | สถานะ<br>(Status)                    | 410148035<br>คืนค่าขอ<br>(Rejection)<br>Reason) | ค่าขอ<br>(Application)         |  |  |
| ■ เพิ่มสารออกฤทธิ์ชนิดสารผสม<br>(Addition of Active Substance<br>Mixture)<br>2. สารไม่ออกฤทธิ์ (Inactive Substance)<br>• เพิ่มสารไม่ออกฤทธิ์ชนิดสารเดียว<br>(Addition of Inactive Substance)                                                     | 650000068                                                                                                    | 13 n.ย. 2565                           | DRM-A-<br>$01 - 65 -$<br>0000002 | 22n.9<br>2567                                                            | <b>MOLYBDATE</b>                                        | $O$ order a                   | อนุญาต                               |                                                 | $O$ griaua                     |  |  |
| • เพิ่มสารไม่ออกฤทธิ์ชนิดสารผสม<br>(Addition of Inactive Substance<br>Mixture)<br>• ง. ค้นหาการจดแจ้งเภสัชเคมีภัณฑ์ (Search for<br>Drug Substances with DRM Numbers)                                                                             | 650000067                                                                                                    | 12 ก.ย. 2565                           |                                  | $14$ $W.R.$<br>2566                                                      | <b>CEFDITOREN</b>                                       | $O$ $O$ $O$                   | บันทึก<br><b>LIRESE</b><br>ส่งเรื่อง |                                                 | <b>O</b> ดูข้อมูล              |  |  |
|                                                                                                    | 650000065                                                                                                    | 28 ส.ค. 2565                           |                                  | 10 ці.н.<br>2566                                                         | FATTY ACID AND<br><b>ANHYDROMANNITO</b><br><b>ESTER</b> | $O$ ดูข้อมูล                  | อนุญาต<br>แล้วรอ<br>ชำระเงิน         |                                                 | $\odot$ คู่ข้อมูล              |  |  |
|                                                                                                    | 650000063                                                                                                    | 23 ส.ค. 2565                           |                                  | 17 ш. е.<br><b>OCCO</b>                                                  | <b>MOLYBDATE</b>                                        | $O$ ดูข้อมูล                  | อนุญาต<br>แล้วรอ                     |                                                 | $O$ คู่ข้อมูล                  |  |  |

<span id="page-31-1"></span>ภาพที่ 35 หน้าจอ สถานะบันทึกแล้วรอส่งเรื่อง

#### **3.5 หน้าดูข้อมูล**

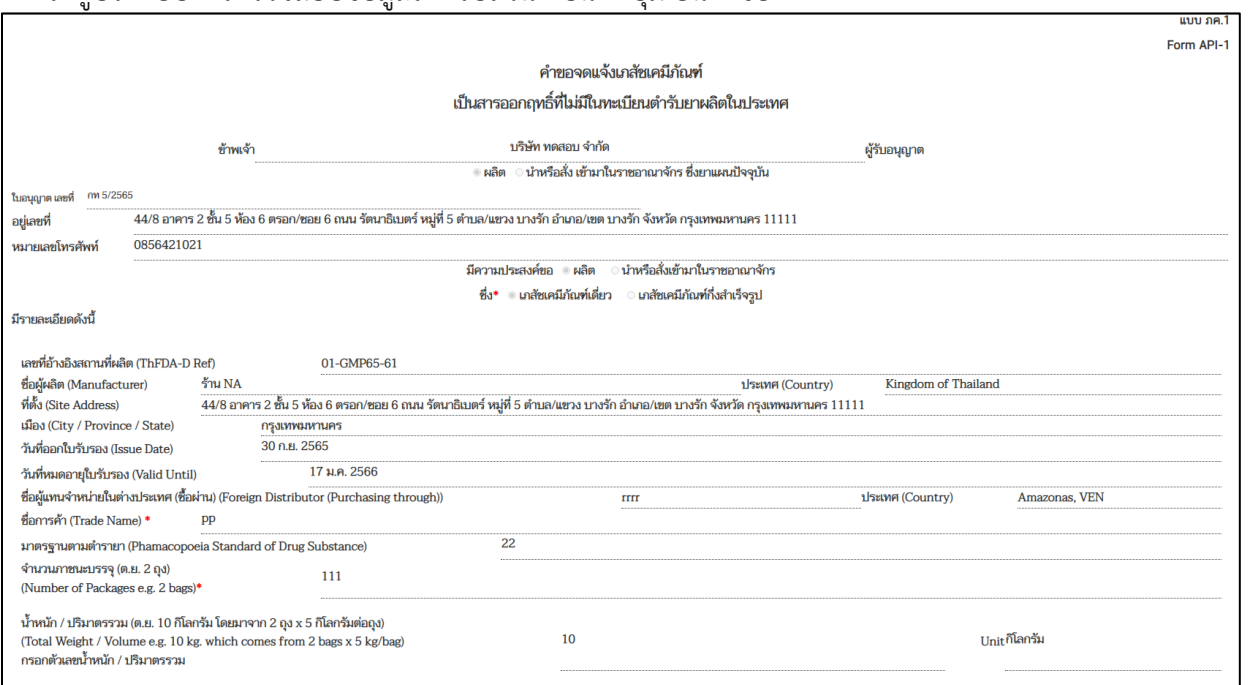

ให้ผู้ประกอบการตรวจสอบข้อมูลให้ครบถ้วน ก่อนกดปุ่ม ยื่นคำขอ

### ภาพที่ 36 หน้าจอ ยื่นคำขอ

### <span id="page-32-0"></span>**ส่วนที่1 หน้าดูข้อมูล**

หลังจากผู้ประกอบการตรวจสอบข้อมูลครบถ้วนแล้ว ให้ผู้ประกอบการดำเนินการกดปุ่ม ยื่นคำขอ

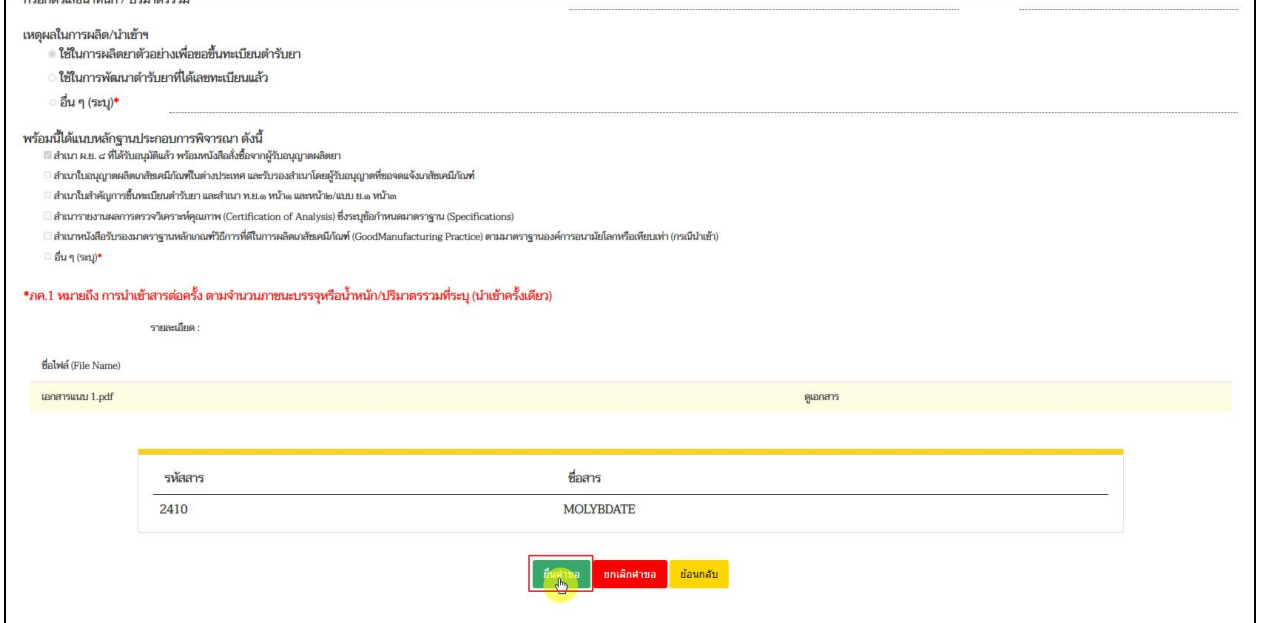

<span id="page-32-1"></span>ภาพที่ 37 หน้าจอ ส่วนที่ 1

#### **3.6 หน้ารายการคำขอ**

หลังจากเจ้าหน้าที่กดปุ่มอนุญาตแล้ว สถานะจะขึ้นเป็น อนุญาตคำขอแล้วรอชำระเงิน ให้ผู้ประกอบการกดที่ ปุ่มขวาล่าง กดที่นี่เพื่อชำระเงิน เมื่อชำระเงินแล้ว จะได้เลขจดแจ้ง

| Substance)<br>1. สารออกฤทธิ์ในทะเบียนตำรับยาผลิตในประเทศ<br>(Active Substance in Locally<br><b>Manufactured Drug Products)</b><br>2. สารออกฤทธิ์ที่ไม่มีในทะเบียนตำรับยาผลิตใน<br><b>1</b> SELVIFI                                                                                                    |                                        | 3.ไม่สามารถออกใบสั่งข้าระที่ออกจากระบบอื่นที่ไม่ได้ออกมาจากระบบเกสัชเคมีภัณฑ์นี้ได้<br>*หากพบปัญหาในการใช้งาน ขอความกรุณาแจ้งมาที่ drug-smarthelp@fda.moph.go.th ด้วย<br>*กรุณาตรวจสอบคำขอก่อนสร้างในสั่งชำระ กรณีชำระเงินแล้ว ระบบไม่สามารถแก้ไขได้<br>คำขอที่มีสถานะ "บันทึกและรอส่งเรื่อง" หรือ "อนุญาตแล้วรอช่าระเงิน" หากไม่ดำเนินการส่งเรื่อง หรือรอช่าระเงิน ภายใน 30 วัน ระบบจะยกเลิกคำขออัตโนมัติ และไม่แสดงคำขอดังกล่าว |                                                                                                    |                                                                           |                                                         |                               |                                     |                                                                           |  |  |  |  |
|----------------------------------------------------------------------------------------------------|----------------------------------------|----------------------------------------------------------------------------------------------------|----------------------------------------------------------------------------------------------------|---------------------------------------------------------------------------|---------------------------------------------------------|-------------------------------|-------------------------------------|---------------------------------------------------------------------------|--|--|--|--|
| (Active Substance not in Locally<br>Manufactured Drug Products)                                                                                                    | ดันหา                                  |                                                                                                    |                                                                                                    |                                                                           |                                                         |                               |                                     | สร้างผ่าขอ (Create Application)                                           |  |  |  |  |
| 3. สารไม่ออกฤทธิ์ในทะเบียนต่ำรับยาผลิตใน<br><b>1</b> SELVIA<br>(Inactive Substance in Locally<br>Manufactured Drug Products)<br>• ค. เพิ่มชื่อเภสัชเคมีภัณฑ์ (Addition of Drug<br>Substance)<br>1. สารออกฤทธิ์ (Active Substance)<br>• เพิ่มสารออกฤทธิ์ชนิดสารเดียว<br>(Addition of Active Substance)<br>■ เพิ่มสารออกฤทธิ์ชนิดสารผสม | เลขตำเนินการ<br>(Submission<br>Number) | วันที่ยืนคำขอ<br>(Submission<br>Date)                                                                                                    | เลขจดแจ้ง<br>(DRM<br>Number)                                                                                       | วันหมด<br>อายุเลข<br>จดแจ้ง<br>(Valid<br>Date of<br><b>DRM</b><br>$No.$ ) | ชื่อสาร (Substance)                                     | ชื่อผู้ผลิต<br>(Manufacturer) | สถานะ<br>(Status)                   | เหตุผลการ<br>ค่าขอ<br>คืนค่าขอ<br>(Rejection)<br>(Application)<br>Reason) |  |  |  |  |
| (Addition of Active Substance<br>Mixture)<br>2. สารไม่ออกฤทธิ์ (Inactive Substance)<br>• เพิ่มสารไม่ออกฤทธิ์ชนิดสารเดี่ยว<br>(Addition of Inactive Substance)                                                                                                    | 650000068                              | 13 n.u. 2565                                                                                                    | DRM-A-<br>$01 - 65 -$<br>0000002                                                                                   | 22n.9<br>2567                                                             | <b>MOLYBDATE</b>                                        | $\Theta$ eriaua               | อนุญาต                              | $O$ erious                                                                |  |  |  |  |
| • เพิ่มสารไม่ออกฤทธิ์ชนิดสารผสม<br>(Addition of Inactive Substance<br>Mixture)<br>• ง. ค้นหาการจดแจ้งเภสัชเคมีภัณฑ์ (Search for<br>Drug Substances with DRM Numbers)                                                                                                    | 650000067                              | 12 n.u. 2565                                                                                                    |                                                                                                    | 14 พ.ค.<br>2566                                                           | <b>CEFDITOREN</b>                                       | $O$ <i>ernaun</i>             | บันทึก<br><b>URS50</b><br>ส่งเรื่อง | $O$ <i>ดูข้อมูล</i>                                                       |  |  |  |  |
|                                                                                                    | 650000065                              | 28 a.p. 2565                                                                                                    |                                                                                                    | 10 ш.н.<br>2566                                                           | <b>FATTY ACID AND</b><br>ANHYDROMANNITO<br><b>ESTER</b> | $\odot$ ดูข้อมูล              | อนุญาต<br>แล้วรอ<br>ชำระเงิน        | $\odot$ ดูข้อมูล                                                          |  |  |  |  |
|                                                                                                    | 650000063                              | 23 ส.ค. 2565                                                                                                    |                                                                                                    | 17 ш.н.                                                                   | <b>MOLYBDATE</b>                                        | $O$ คูข้อมูล                  | อนุญาต<br>แล้วรอ                    | $O$ คู่ข้อมูล                                                             |  |  |  |  |
|                                                                                                    | 650000054                              | 11 พ.ค. 2565                                                                                                    |                                                                                                    |                                                                           |                                                         | $\odot$ คู่ซ้อมูล             | บันทึก<br><b>URUSA</b><br>ส่งเรื่อง | $\Theta$ <i>ernal</i>                                                     |  |  |  |  |
|                                                                                                    | 10 25 50 100                           |                                                                                                    |                                                                                                    |                                                                           |                                                         |                               |                                     | กดที่นี่เพื่อชำระเงิน                                                     |  |  |  |  |
|                                                                                                    |                                        |                                                                                                    | สำนักงานคณะกรรมการอาหารและยา กระทรวงสาธารณสุข<br>88/24 อนนดิวานนท์ อ.เดือง จ.นนทบุรี 11000<br>โทรศัพท์ 0-2590-7000 |                                                                           |                                                         |                               |                                     |                                                                           |  |  |  |  |

<span id="page-33-0"></span>ภาพที่ 38 หน้าจอ สถานะอนุญาตแล้วรอชำระเงิน

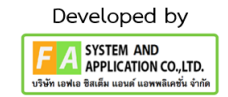

#### **3.7 หน้ารายการคำขอ**

กรณี กรอกข้อมูลไม่ครบถ้วนถูกต้อง หรือ เอกสารแนบไม่ครบถ้วนถูกต้อง เจ้าหน้าที่จะไม่อนุญาตคำขอพร้อม เหตุผล

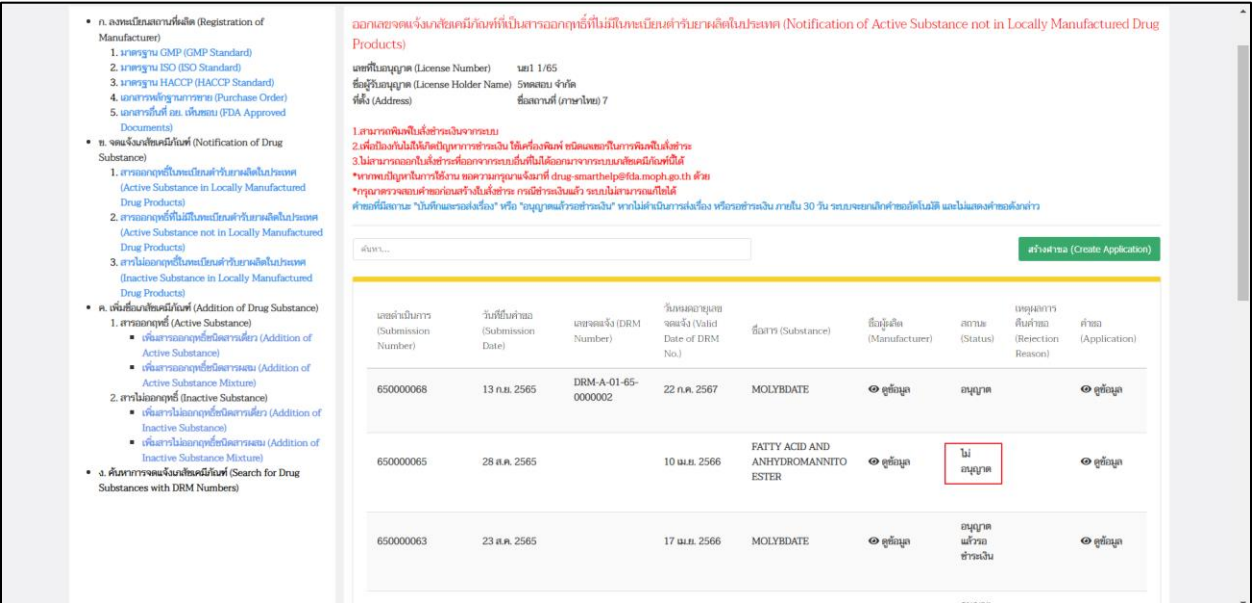

ภาพที่ 39 หน้าจอ สถานะไม่อนุญาต

<span id="page-34-0"></span>ทั้งนี้รายการคำขอ ที่อนุญาตหรือไม่อนุญาต ท่านสามารถสืบค้นได้ที่เมนู ง. ค้นหาการจดแจ้งเภสัชเคมีภัณฑ์

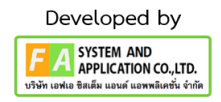

# **บทที่ 4 จดแจ้งเภสัชเคมีภัณฑ์ที่เป็น [สารไม่ออกฤทธิ์ในทะเบียนตำรับยาผลิตในประเทศ](https://medicina.fda.moph.go.th/FDA_DRUG_DH_DEMO/DH/FRM_SELECT_LCN?PROCESS=16)**

### <span id="page-35-0"></span>**4.1 เมนู 3 สารไม่ออกฤทธิ์ในทะเบียนตำรับยาผลิตในประเทศ**

ผู้ประกอบการเลือกประเภทคำขอ กดปุ่ม สร้างคำขอ

การทำงานของประเภทคำข[อสารไม่ออกฤทธิ์ในทะเบียนตำรับยาผลิตในประเทศ](https://medicina.fda.moph.go.th/FDA_DRUG_DH_DEMO/DH/FRM_SELECT_LCN?PROCESS=16) จะเป็นการยื่นคำขอแล้วได้ เลขจดแจ้งเลยโดยระบบ

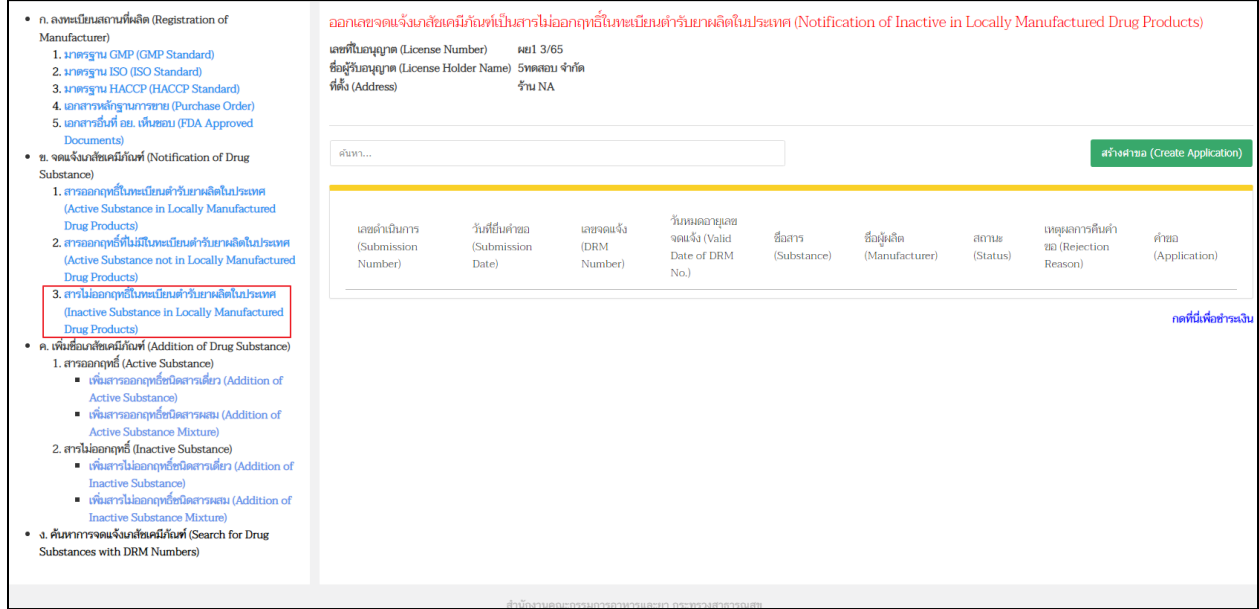

<span id="page-35-1"></span>ภาพที่ 40 หน้าจอ สถานะสร้างคำขอ

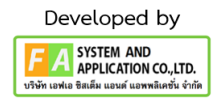

#### **4.2 ตรวจสอบข้อมูล / กรอกข้อมูลให้ครบถ้วนก่อนสร้างคำขอ ส่วนที่ 1 ข้อมูลผู้รับอนุญาต**

ตรวจสอบข้อมูลรายละเอียดดังนี้

- 1. ตรวจสอบข้อมูล ข้าพเจ้า/ผู้รับอนุญาต
- 2. ตรวจสอบข้อมูล ประเภทใบอนุญาต ผลิต/นำหรือสั่งเข้ามาในราชอาณาจักร
- 3. ตรวจสอบข้อมูล ใบอนุญาตเลขที่
- 4. ตรวจสอบข้อมูล อยู่เลขที่
- 5. ตรวจสอบข้อมูล หมายเลขโทรศัพท์
- 6. ตรวจสอบข้อมูล มีความประสงค์ ผลิต/นำหรือสั่งเข้ามาในราชอาณาจักร

<span id="page-36-0"></span>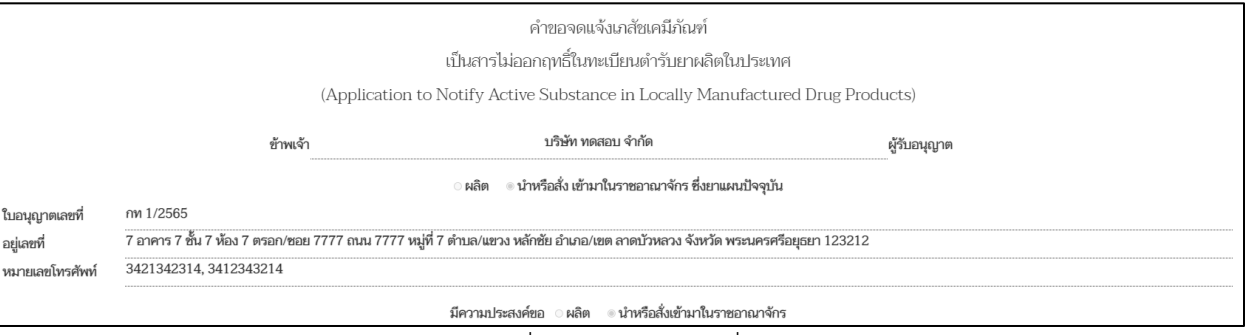

ภาพที่ 41 หน้าจอ ส่วนที่ 1

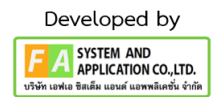

#### **ส่วนที่ 2 ข้อมูลสถานที่ผลิตเภสัชเคมีภัณฑ์ และเภสัชเคมีภัณฑ์กึ่งสำเร็จรูป**

#### **(กรุณากรอกข้อมูลที่มี \* สีแดงทุกช่อง จึงจะสามารถสร้างคำขอได้)**

กรอกข้อมูลผู้ผลิตและเภสัชเคมีภัณฑ์

- 1. กรอกข้อมูล เภสัชเคมีภัณฑ์เดี่ยว / เภสัชเคมีภัณฑ์กึ่งสำเร็จรูป \*
- 2. กรอกข้อมูล ชื่อผู้ผลิต \*
- 3. เลือกข้อมูล ประเทศ \*
- 4. กรอกข้อมูล ที่ตั้ง\*
- 5. กรอกข้อมูล ผู้แทนจำหน่ายในต่างประเทศ (ซื้อผ่าน)
- 6. เลือกข้อมูล ประเทศ
- 7. กรอกข้อมูล ชื่อการค้า\*
- 8. กรอกข้อมูล มาตรฐานตามตำรับยา
- 9. กดปุ่มค้นหาสาร แล้วเลือกข้อมูล (อย่างน้อย 1 สาร)

หลังจากผู้ประกอบการได้ดำเนินการ กรอกข้อมูลในการสร้างคำขอแล้ว ให้ดำเนินการ กดปุ่ม บันทึก

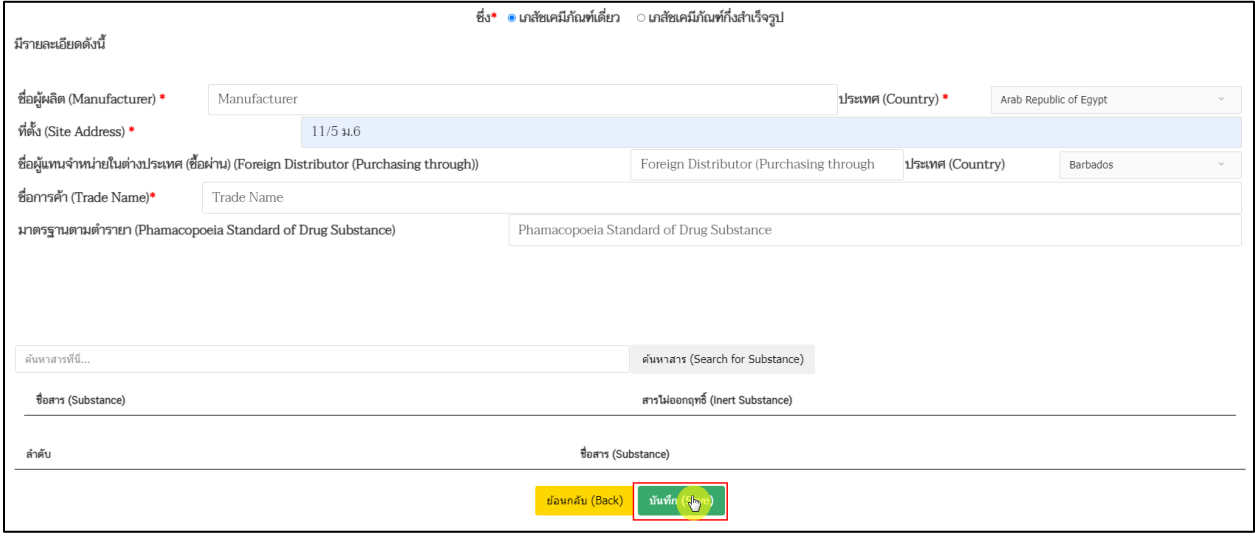

<span id="page-37-0"></span>ภาพที่ 42 หน้าจอ ส่วนที่ 2

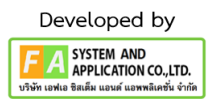

#### **4.3 หน้ารายการคำขอ**

หลังจากบันทึกเพื่อสร้างคำขอ สถานะจะปรับเป็น บันทึกแล้วรอส่งเรื่อง ให้ผู้ประกอบการกดที่ปุ่มดูข้อมูล เพื่อดำเนินการยื่นคำขอ

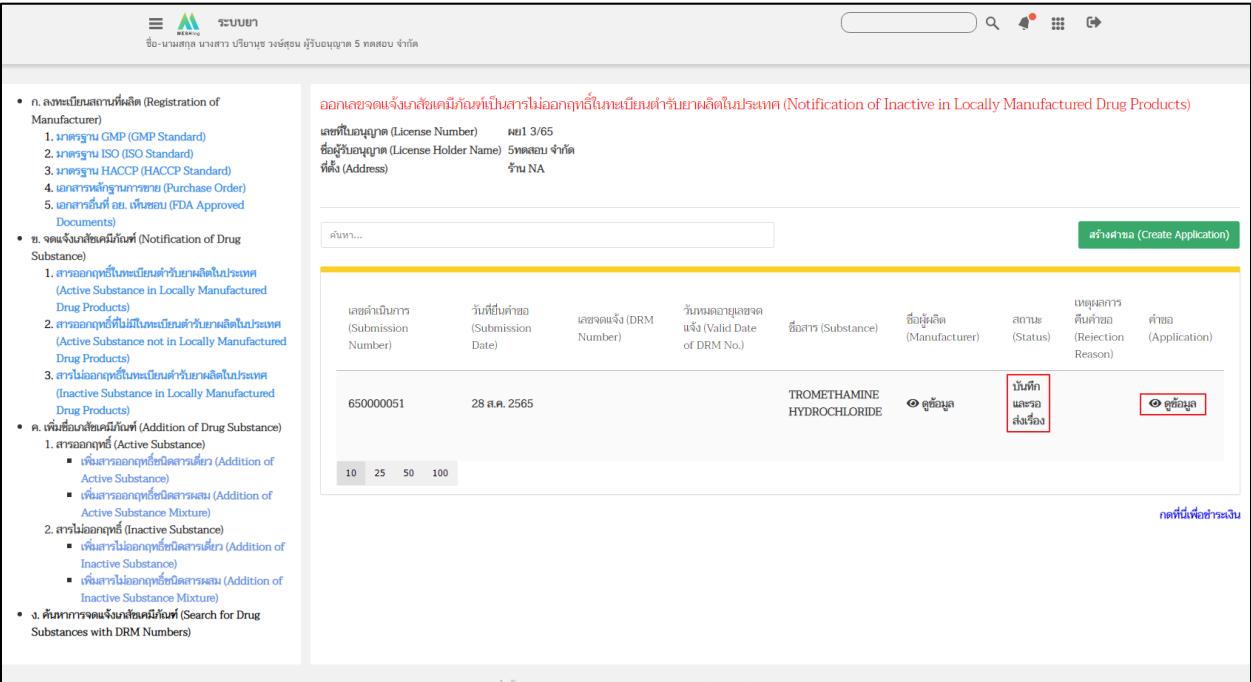

### ภาพที่ 43 หน้าจอ สถานะบันทึกแล้วรอส่งเรื่อง

#### <span id="page-38-0"></span>**4.4 หน้าดูข้อมูล**

ผู้ประกอบการดำเนินการตรวจสอบข้อมูลก่อนกดปุ่มยื่นคำขอ

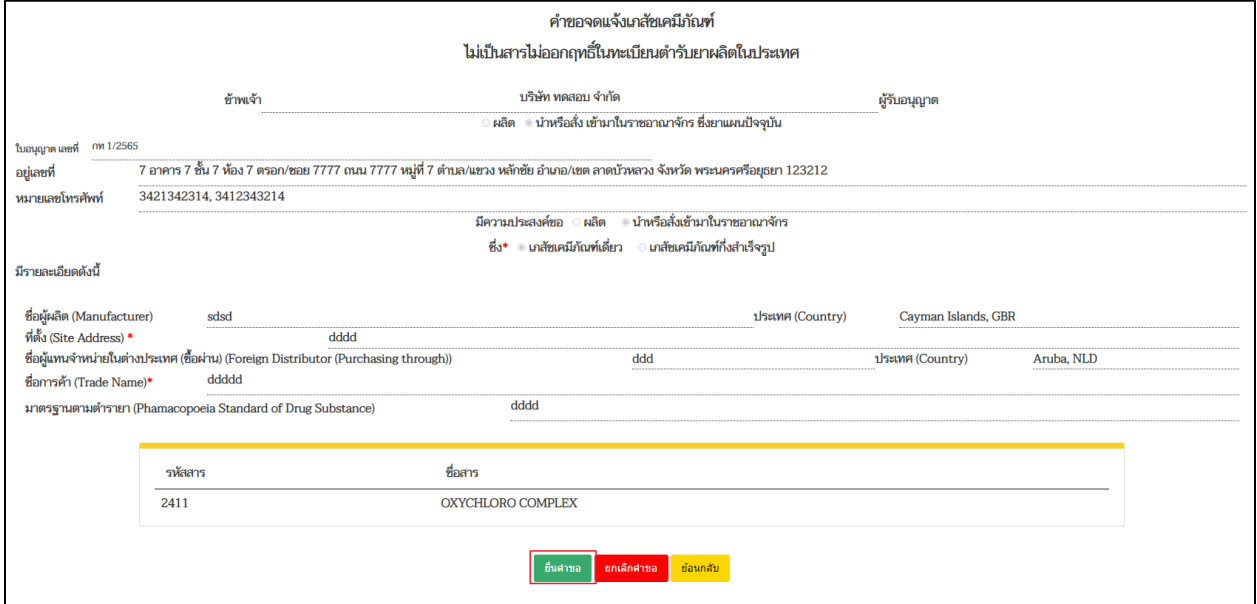

ภาพที่ 44 หน้าจอ ตรวจสอบข้อมูลก่อนยื่นคำขอ

<span id="page-38-1"></span>คู่มือสำหรับผู้ประกอบการ เรื่อง ระบบเภสัชเคมีภัณฑ์ ภาค 2 วิธีการใช้งานระบบด้านยา

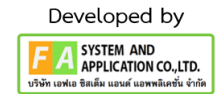

#### **4.5 หน้ารายการ**

เมื่อผู้ประกอบการได้ดำเนินการยื่นคำขอแล้ว สถานะจะปรับอัตโนมัติเป็น อนุญาตและแสดงเลขจดแจ้ง

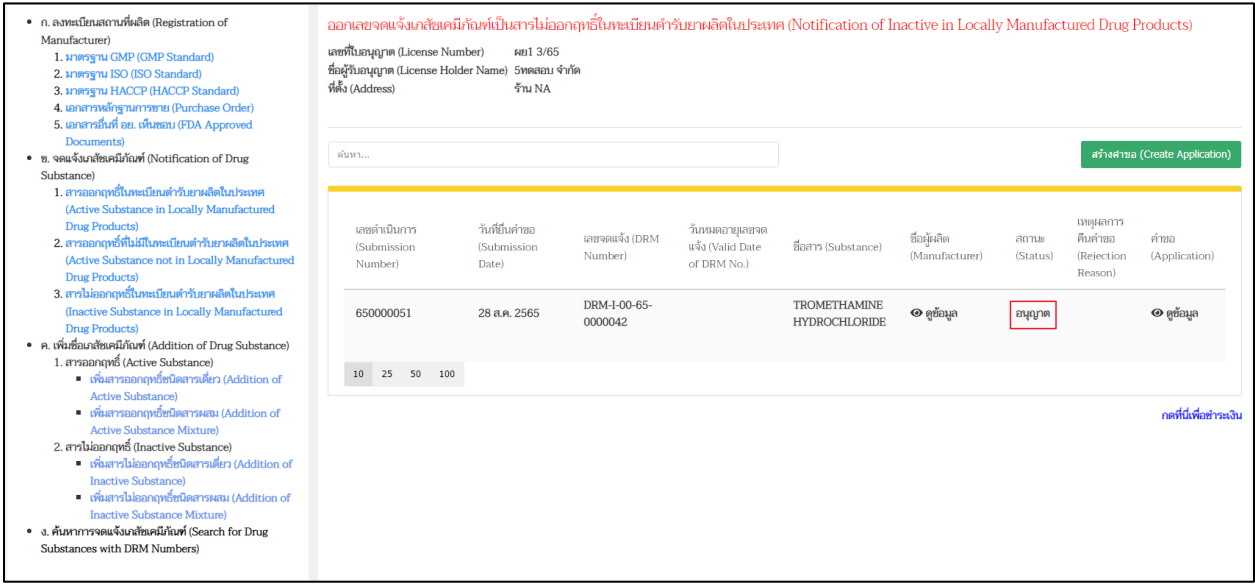

### ภาพที่ 45 หน้าจอ สถานะอนุญาต

<span id="page-39-0"></span>ทั้งนี้รายการคำขอที่อนุญาต ท่านสามารถสืบค้นได้ที่เมนู ง. ค้นหาการจดแจ้งเภสัชเคมีภัณฑ์

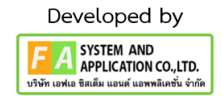

### **บทที่ 5 เพิ่มชื่อเภสัชเคมีภัณฑ์ สารเดี่ยว**

#### <span id="page-40-0"></span>**5.1 หน้าเลือกประเภทเภสัชเคมีภัณฑ์ (สาร)**

กรณีขอเพิ่มสารออกฤทธิ์ถ้าเพิ่มสารเดี่ยวเลือกสารเดี่ยว ถ้าเป็นสารผสมเลือกสารผสม หลังจากนั้นให้ ผู้ประกอบการ กดที่ปุ่ม เพิ่มสาร เพื่อเข้าไปกรอกข้อมูล

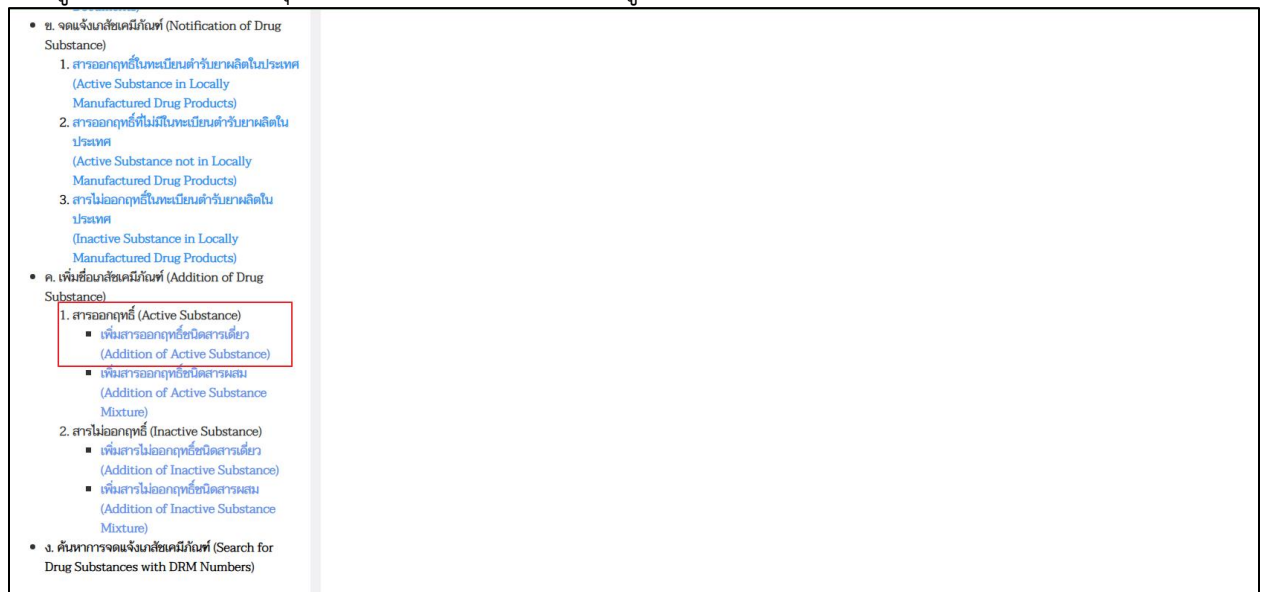

#### <span id="page-40-1"></span>ภาพที่ 46 หน้าจอ เลือกประเภทสาร

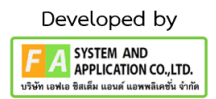

### **5.2 หน้าเพิ่มสารออกฤทธิ์ชนิดสารเดี่ยว**

ส่วนที่ 1 พอกดเพิ่มสารเข้าไปแล้ว ให้กรอกข้อมูลให้ครบถ้วนตามที่ท่านขอจดแจ้ง

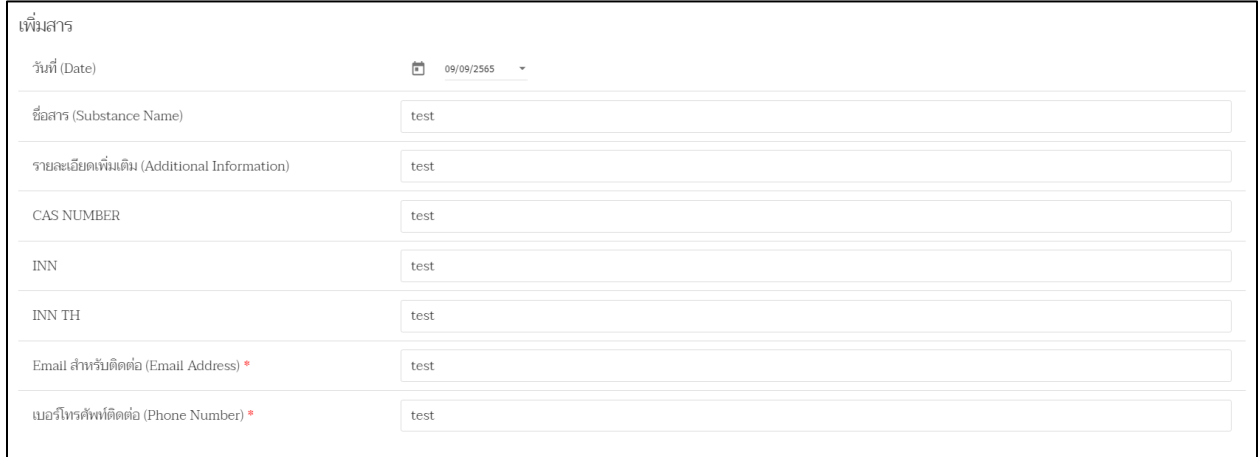

ภาพที่ 47 หน้าจอ กรอกข้อมูล

#### <span id="page-41-0"></span>**5.3 หน้ารายการเอกสารไฟล์แนบ**

ส่วนที่ 2 ผู้ประกอบการสามารถเพิ่มเอกสารแนบ / ลบได้ และ / หรือ เพิ่มสารที่อยู่ในประกาศ กระทรวงพาณิชย์ 16 รายการ แล้วกดปุ่ม บันทึก

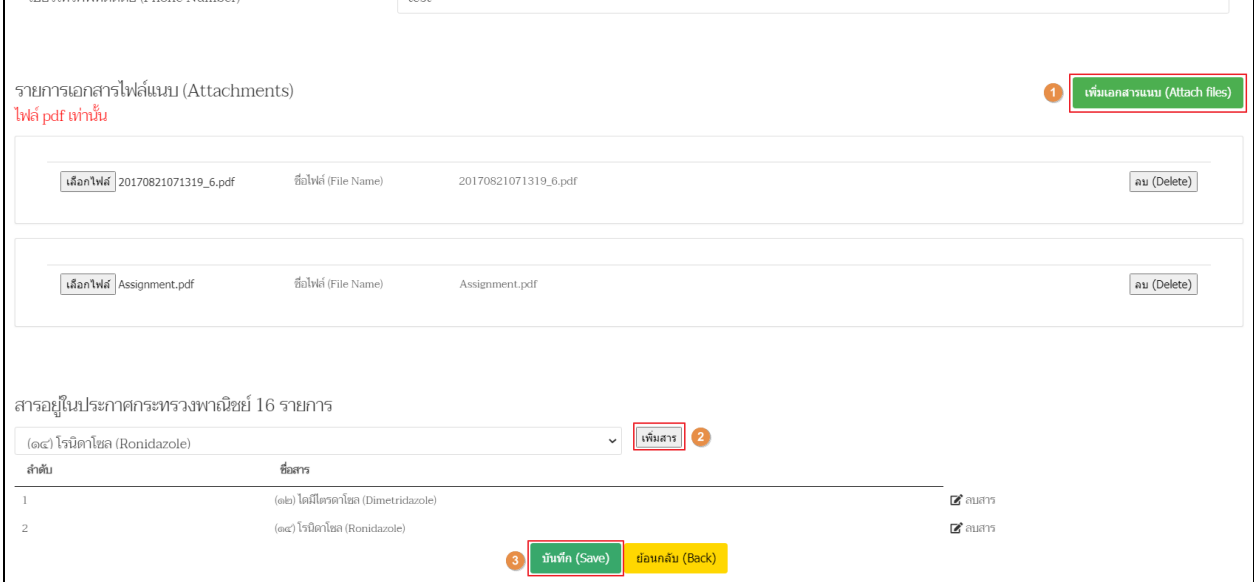

<span id="page-41-1"></span>ภาพที่ 48 หน้าจอ รายการเอกสารไฟล์แนบ

### **5.4 หน้าเพิ่มสารออกฤทธิ์ชนิดสารเดี่ยว**

กลับมาหน้าเมนูแล้ว สารที่ผู้ประกอบการบันทึกไว้จะแสดงสถานะ บันทึกและรอส่งเรื่อง ให้ผู้ประกอบการ กดปุ่ม ยื่นข้อมูล

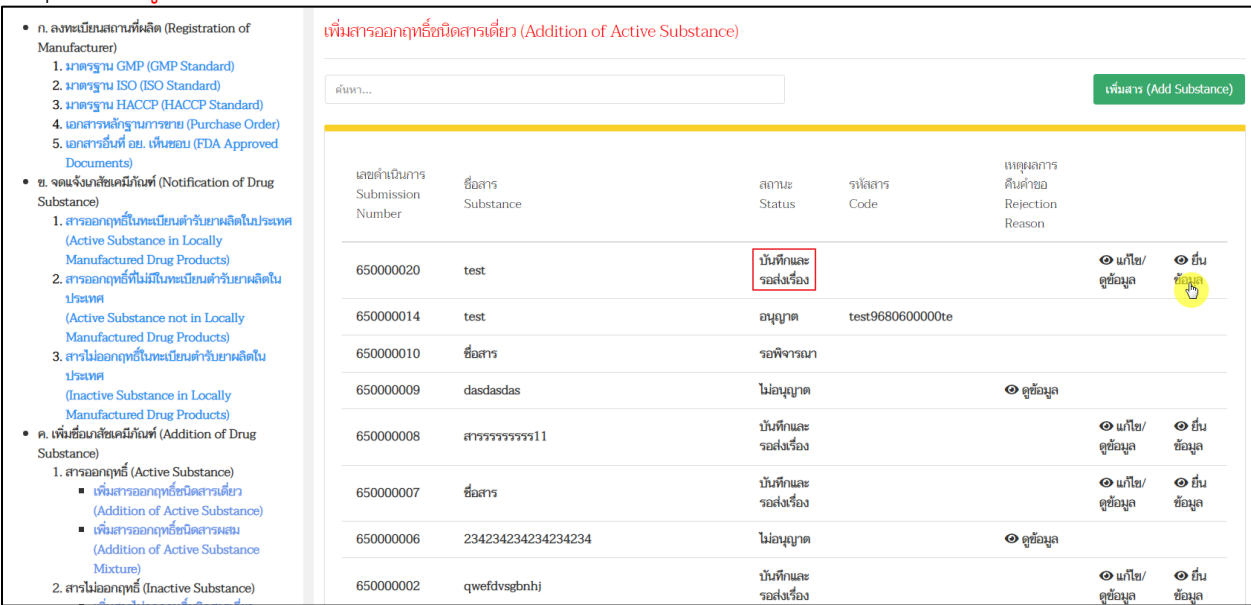

<span id="page-42-0"></span>ภาพที่ 49 หน้าจอ สถานะบันทึกแล้วรอส่งเรื่อง

### **5.5 หน้าเพิ่มสารออกฤทธิ์ชนิดสารเดี่ยว**

ยื่นข้อมูลส่งเรื่องไปแล้ว สถานะจะเปลี่ยนเป็น รอพิจารณา ระหว่างการตรวจสอบจากเจ้าหน้าที่

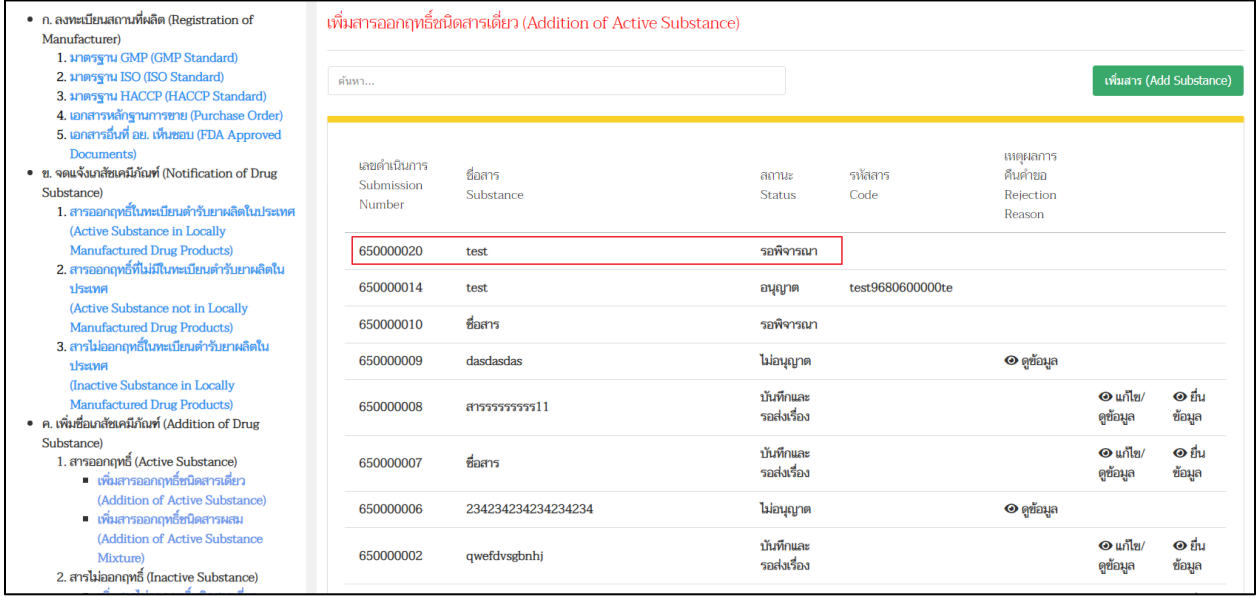

ภาพที่ 50 หน้าจอ สถานะรอพิจารณา

### <span id="page-43-0"></span>**5.6 หน้าเพิ่มสารออกฤทธิ์ชนิดสารเดี่ยว**

กรณีที่เจ้าหน้าที่อนุญาตแล้ว สถานะจะถูกเปลี่ยนเป็นอนุญาต

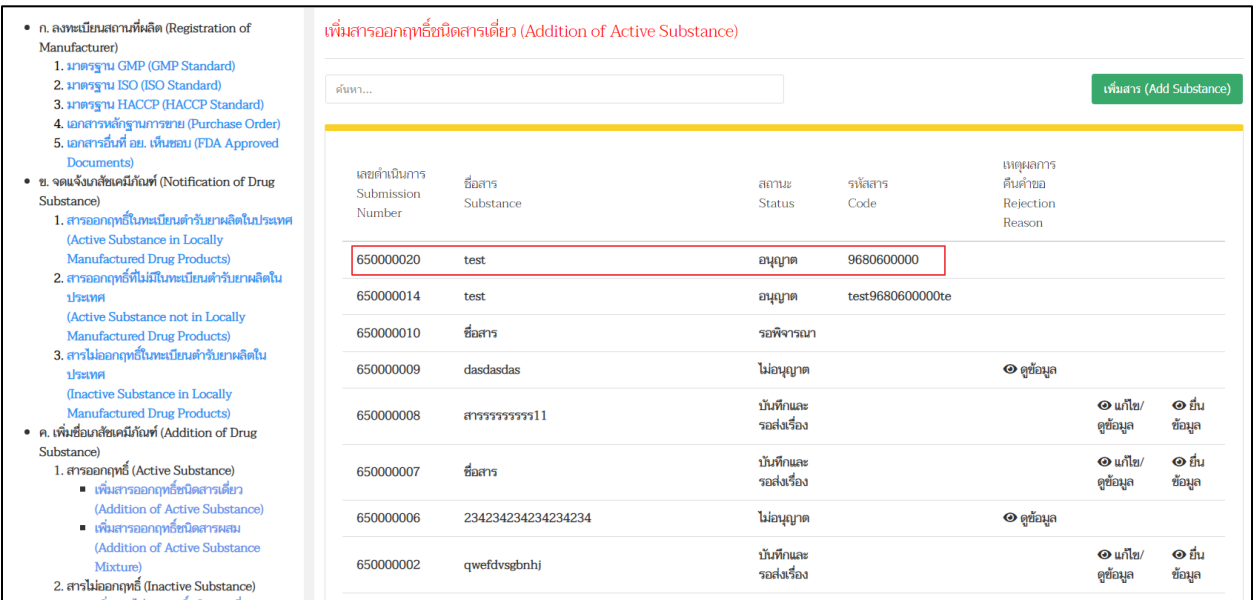

<span id="page-43-1"></span>ภาพที่ 51 หน้าจอ สถานะอนุญาต

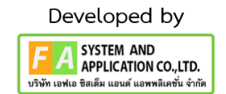

### **5.7 หน้าเพิ่มสารออกฤทธิ์ชนิดสารเดี่ยว**

กรณีที่เจ้าหน้าที่ไม่อนุญาต สถานะจะขึ้นว่า ไม่อนุญาต

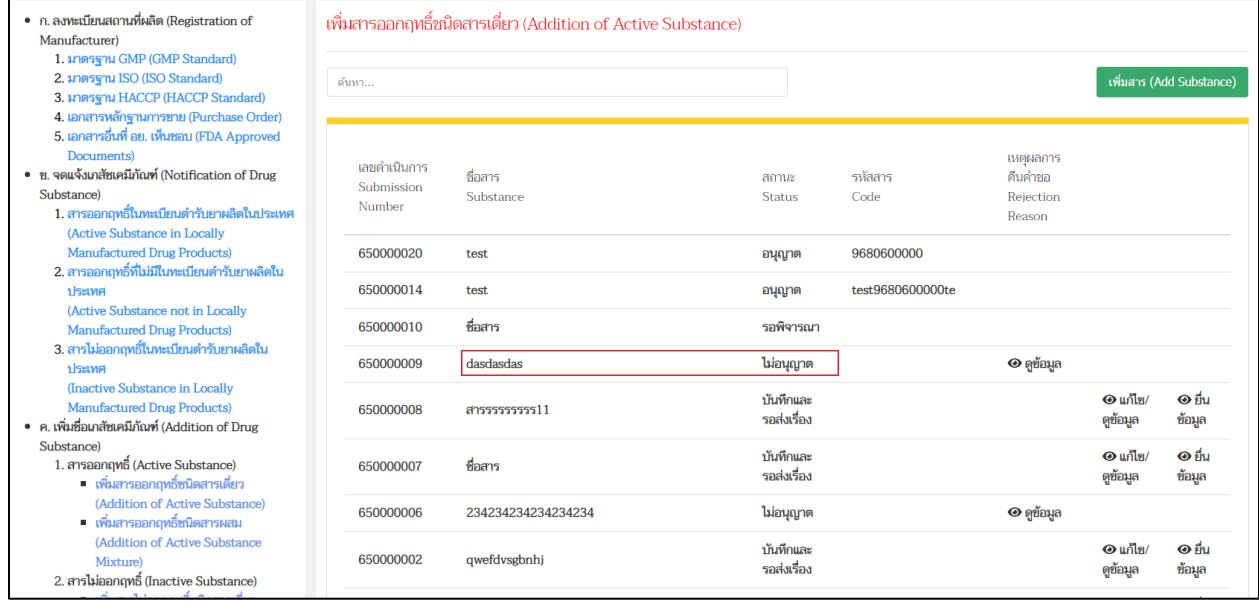

<span id="page-44-0"></span>ภาพที่ 52 หน้าจอ สถานะไม่อนุญาต

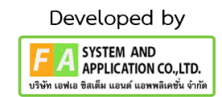

#### **สารผสม**

#### **5.8 หน้าเลือกประเภทเภสัชเคมีภัณฑ์(สาร)**

ให้ผู้ประกอบการกดเลือก เพิ่มสารออกฤทธิ์ชนิดสารผสม

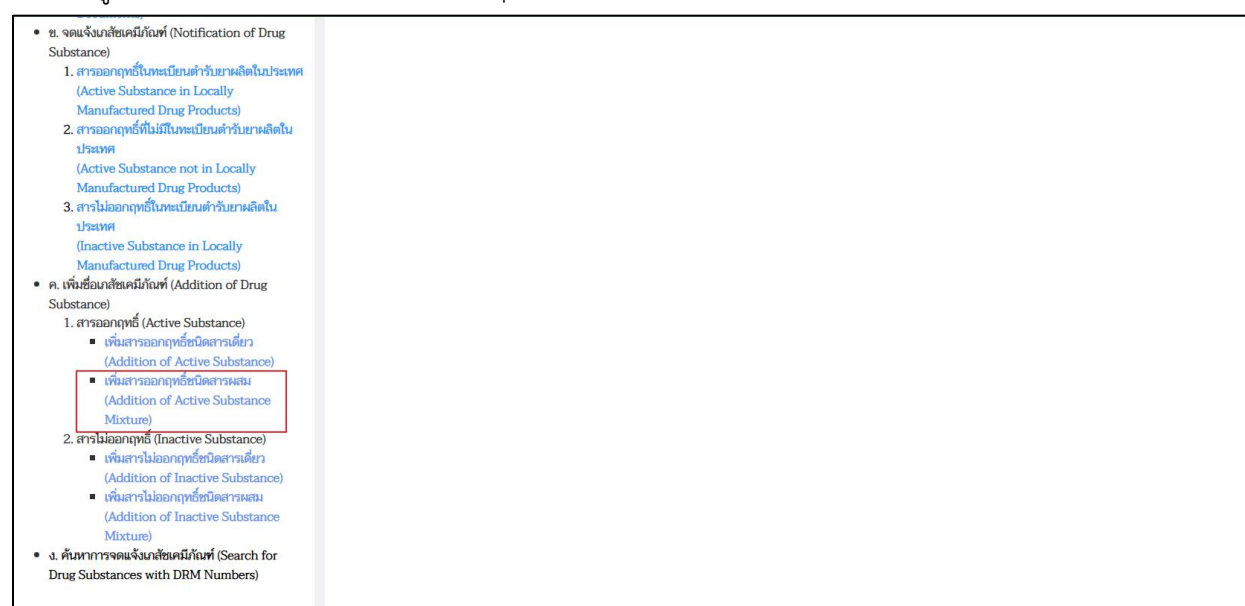

#### ภาพที่ 53 หน้าจอ ประเภทสารผสม

### <span id="page-45-0"></span>**5.9 หน้าเพิ่มสารออกฤทธิ์ชนิดสารผสม**

กดปุ่ม เพิ่มสาร เพื่อดำเนินการกรอกข้อมูล

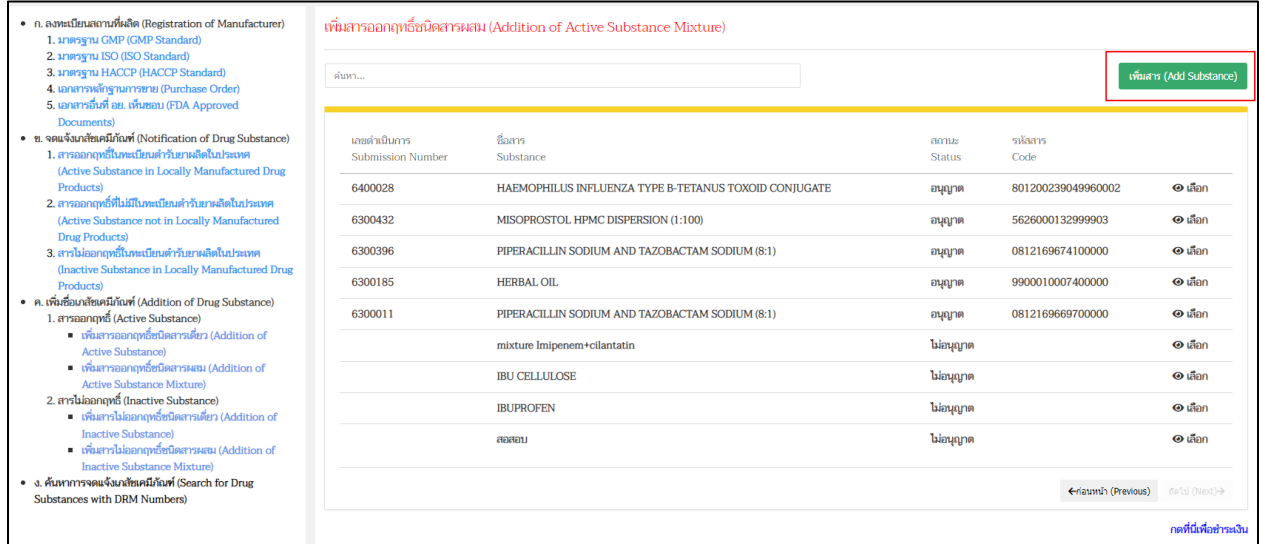

<span id="page-45-1"></span>ภาพที่ 54 หน้าจอ เพิ่มสารออกฤทธิ์ชนิดสารผสม

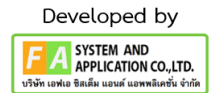

#### เพิ่มสาร วันที่ (Date)  $\Box$ 09/09/2565 ชื่อสาร (Substance Name) test รายละเอียดเพิ่มเติม (Additional Information) test CAS NUMBER test **INN** test INN TH test Email สำหรับติดต่อ (Email Address) \* test เบอร์โทรศัพท์ติดต่อ (Phone Number)  $\ast$  $test$

### ส่วนที่ 1 พอกดเพิ่มสารเข้าไปแล้ว ให้กรอกข้อมูลให้ครบถ้วนตามที่ท่านขอจดแจ้ง

### ภาพที่ 55 หน้าจอ ส่วนที่ 1

### <span id="page-46-0"></span>ส่วนที่ 2 ผู้ประกอบการสามารถเพิ่มเอกสารแนบ / ลบได้

<span id="page-46-1"></span>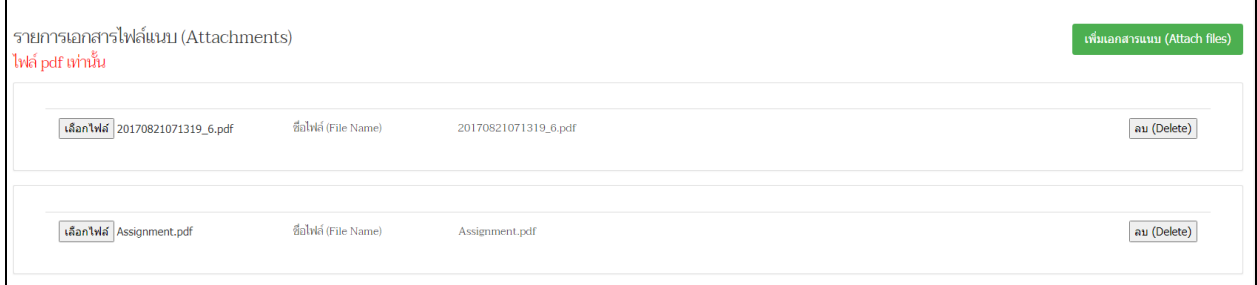

ภาพที่ 56 หน้าจอ ส่วนที่ 2

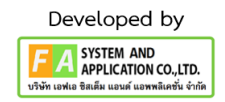

ส่วนที่ 3 ผู้ประกอบการสามารถค้นหาชื่อสารได้ เมื่อค้นหาชื่อสารที่ท่านต้องการได้กดปุ่ม เลือกสาร และ สารอยู่ใน ประกาศกระทรวงพาณิชย์ 16 รายการ กดปุ่ม เพิ่มสาร แล้วกดปุ่ม บันทึก

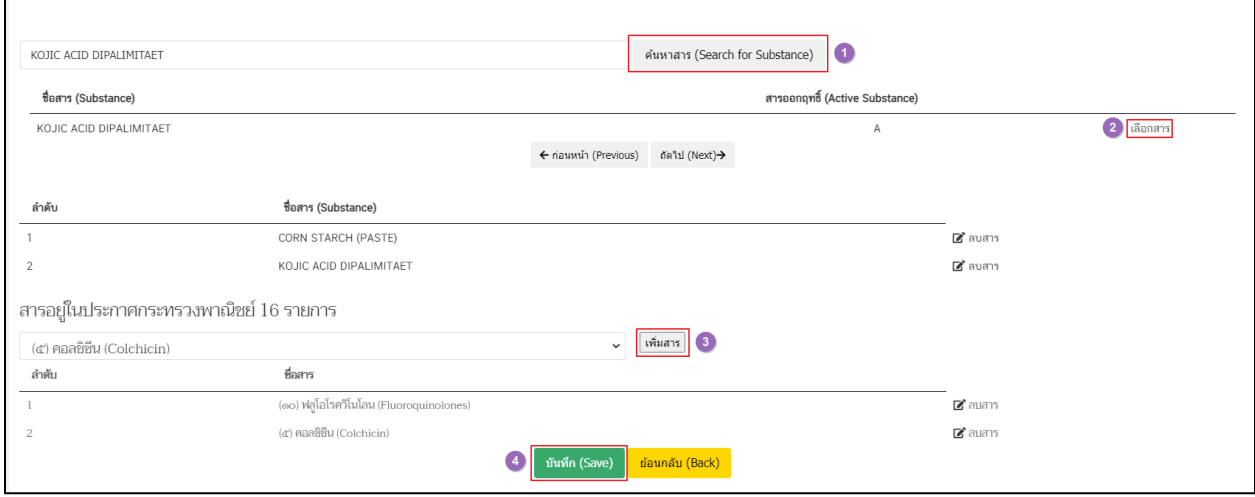

ภาพที่ 57 หน้าจอ ส่วนที่ 3

### <span id="page-47-0"></span>**5.10 หน้าเพิ่มสารออกฤทธิ์ชนิดสารผสม**

กลับมาหน้าเมนูแล้ว สารที่ได้บันทึกไว้จะแสดงให้ทำการกด ยืนยันเพื่อยื่นขอเพิ่มสารให้เจ้าหน้าที่พิจารณา สถานะจะปรับเป็น บันทึกแล้วรอส่งเรื่อง

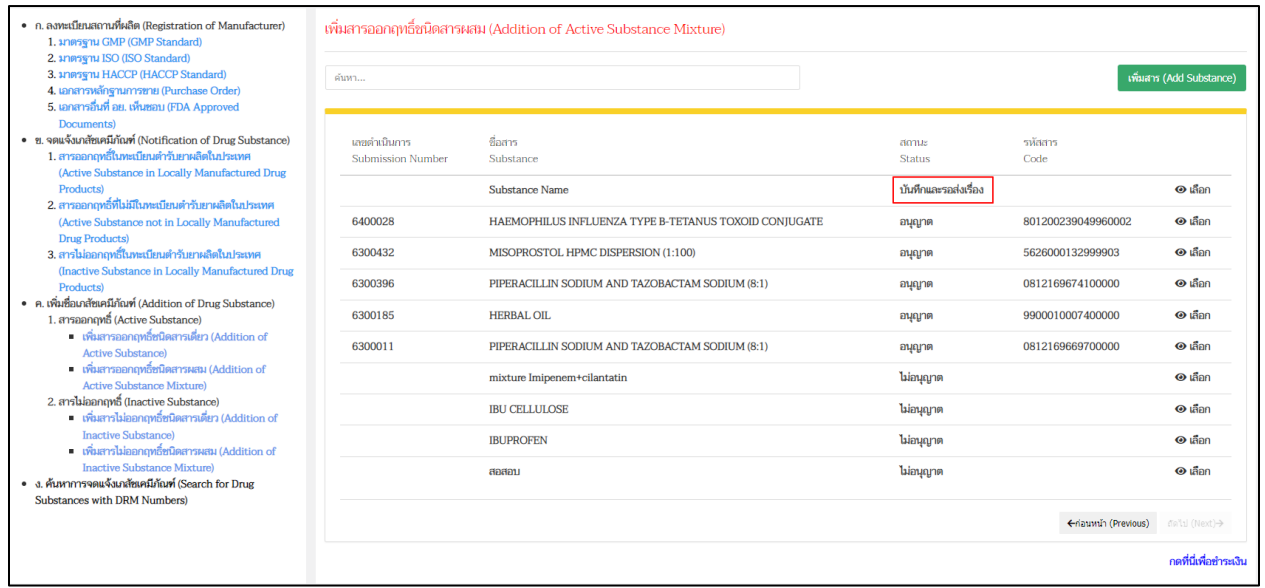

<span id="page-47-1"></span>ภาพที่ 58 หน้าจอ สถานะบันทึกแล้วรอส่งเรื่อง

### **5.11 หน้าเพิ่มสารออกฤทธิ์ชนิดสารผสม**

ยืนยันส่งเรื่องไปแล้ว สถานะถูกเปลี่ยน ส่งเรื่องรอพิจารณา ระหว่างการตรวจสอบจากเจ้าหน้าที่

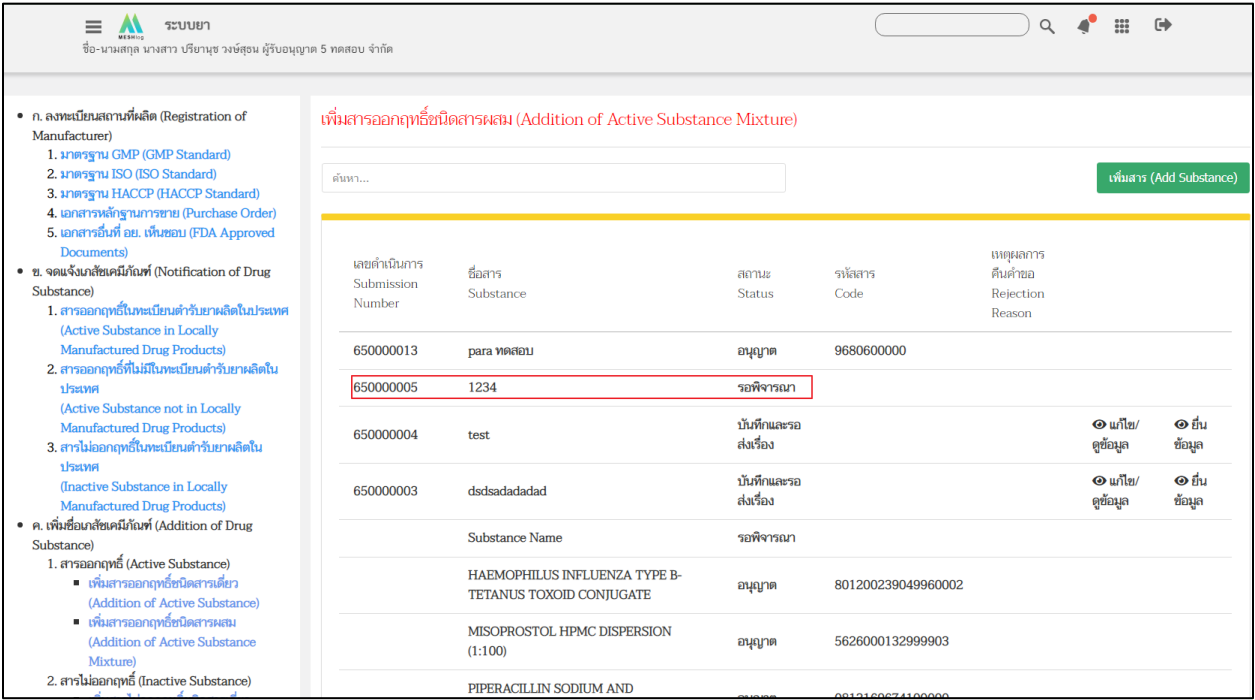

<span id="page-48-0"></span>ภาพที่ 59 หน้าจอ สถานะรอพิจารณา

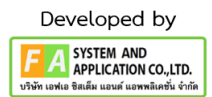

### **5.12หน้าเพิ่มสารออกฤทธิ์ชนิดสารผสม**

กรณีที่เจ้าหน้าที่อนุมัติแล้ว สถานะถูกเปลี่ยนเป็นอนุญาต

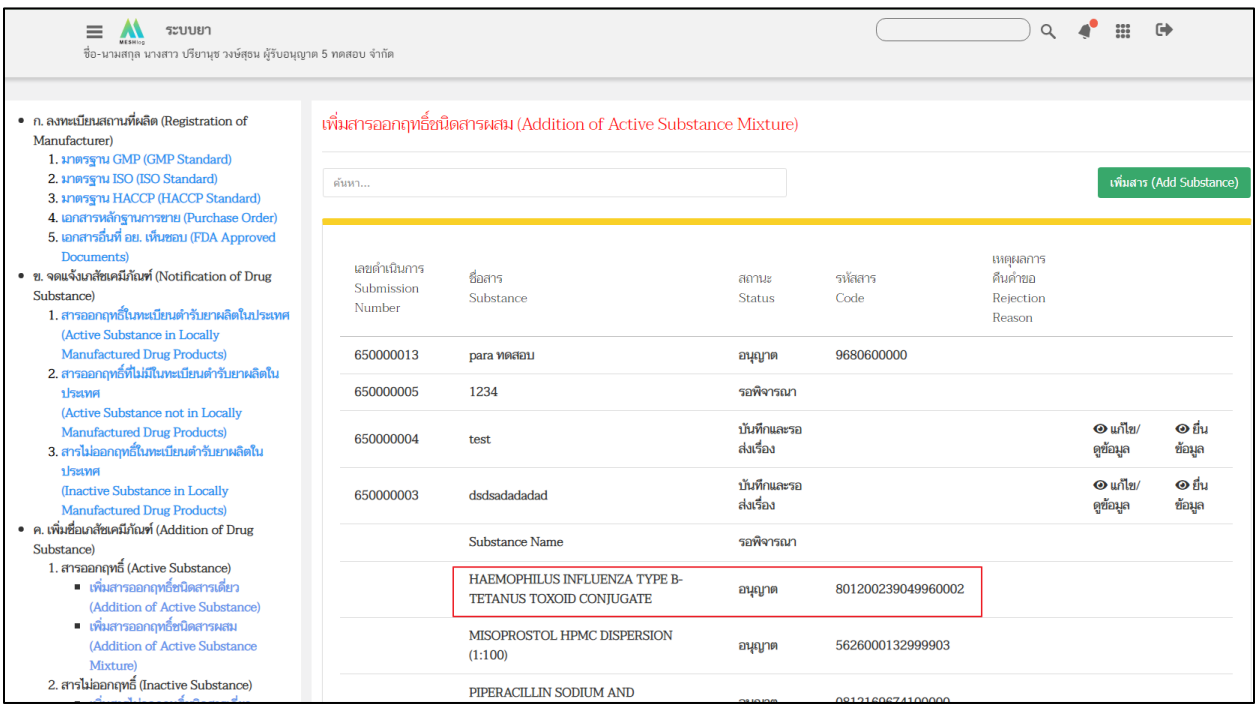

### <span id="page-49-0"></span>ภาพที่ 60 หน้าจอ สถานะอนุญาต

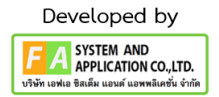

### **5.13 หน้าเพิ่มสารออกฤทธิ์ชนิดสารผสม**

กรณีที่เจ้าหน้าที่ไม่อนุญาต สถานะจะขึ้นว่า ไม่อนุญาต

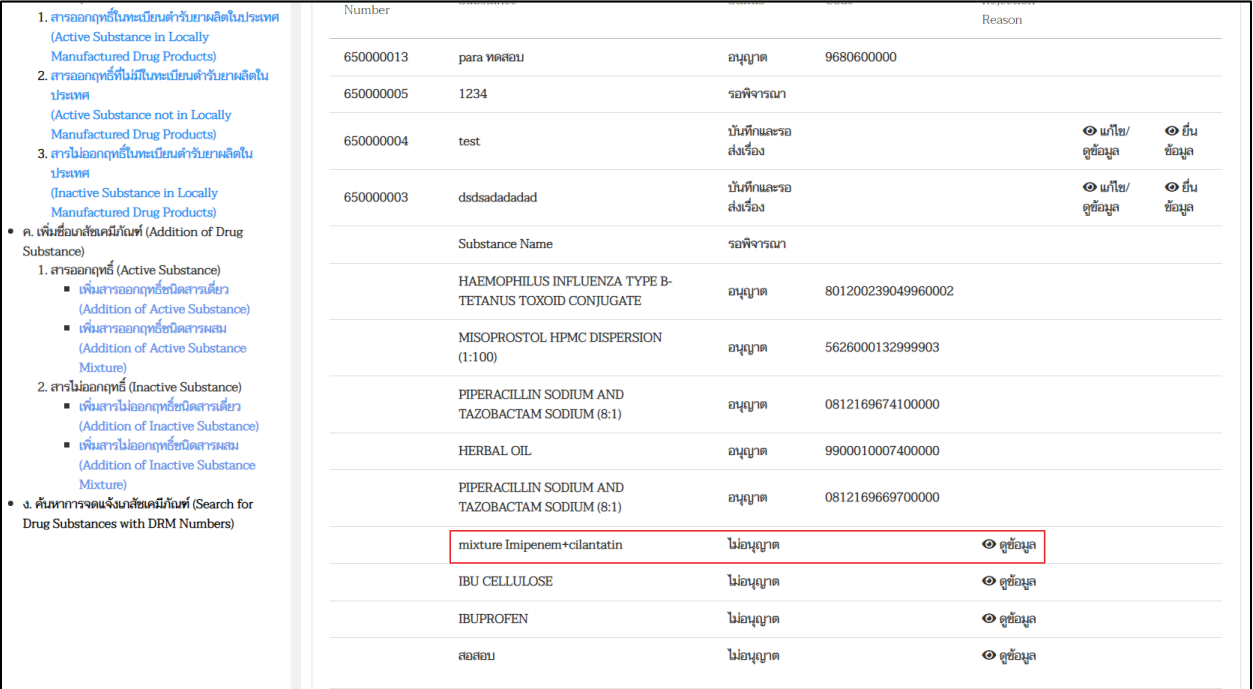

<span id="page-50-0"></span>ภาพที่ 61 หน้าจอ สถานะไม่อนุญาต

51

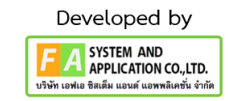

## **บทที่ 6 ค้นหาการจดแจ้งเภสัชเคมีภัณฑ์**

#### <span id="page-51-0"></span>**6.1 หน้ารายการคำขอ**

ผู้ประกอบการสามารถค้นหาข้อมูลการจดแจ้งเภสัชเคมีภัณฑ์ได้ตามหัวข้อการค้นหาดังนี้

- 1. สถานะ
- 2. เลขจดแจ้ง
- 3. ประเทศ
- 4. เลขดำเนินการ
- 5. ชื่อสาร
- 6. ชื่อผู้ผลิตเภสัชเคมีภัณฑ์

หลังจากนั้นให้ผู้ประกอบการกดปุ่ม ค้นหา

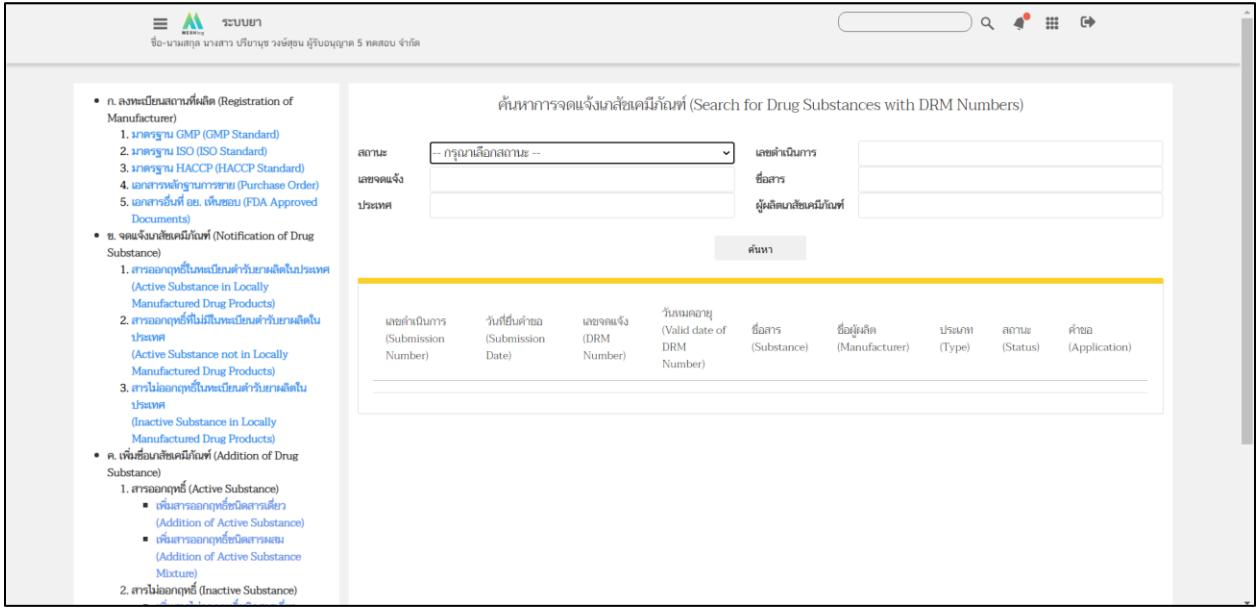

### <span id="page-51-1"></span>ภาพที่ 62 หน้าจอ ค้นหาการจดแจ้งเภสัชเคมีภัณฑ์

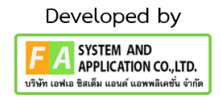

#### $\mathbb{H}$   $\Theta$  $\equiv$   $\mathbf{M}$   $\mathbf{F}$ ● ก. ลงทะเบียนสถานที่ผลิต (Registration of ค้นหาการจดแจ้งเภสัชเคมีภัณฑ์ (Search for Drug Substances with DRM Numbers) Manufacturer)<br>1. **Manufacturer**)<br>2. **Manufacturer** (GMP Standard)<br>2. **Manufacturer** ISO (ISO Standard) -- กรุณาเลือกสถานะ  $anus$ เลขตำเนินการ 3. **ANDREW HACCP** (HACCP Standard) เลขจดแจ้ง ชื่อสาร .<br>4. เอกสารหลักฐานการขาย (Purchase Order)<br>5. เอกสารอื่นที่ อย. เห็นชอบ (FDA Approved <mark>อนุญาต</mark> ผู้ผลิตเภสัชเคมีภัณฑ์ ประเทศ ผู้ประกอบการขอยกเลิก ● ข. จดแจ้งเภสัชเคมีภัณฑ์ (Notification of Drug ไม่อนุญาต ดันหา Substance) นเรนมเอย)<br>- 1. สารออกฤทธิ์ในทะเบียนตำรับยาผลิตในปร (Active Substance in Locally - Manufactured Drug Products)<br>2. สารออกฤทธิ์ที่ไม่มีในทะเบียนตำรับยาผลิตใน วันหมดอายุ เลขคำเนินการ วันที่ยื่นคำขอ เลยจดแจ้ง (Valid date of<br>DRM ชื่อสาร ชื่อผู้ผลิต สถานะ<br>(Status) ประเภท คำขอ **ISENA**<br>(Active Substance not in Locally (Submission (DRM (Submission (Manufacturer) (Substance) (Type) (Application) Number) Date) Number) Number) -<br>Manufactured Drug Products)<br>3. สารไม่ออกฤทธิ์ในทะเบียนตำรับยาผลิตใน **RWISCHE** (Inactive Substance in Locally **Manufactured Drug Product** • ค. เพิ่มชื่อเภสัชเคมีภัณฑ์ (Addition of Drug Substance) - เพื่อนสหตุกัน (Active Substance)<br>■ เพื่อเสารออกฤทธิ์ชนิดสารเดี่ยว<br>(Addition of Active Substance) ■ เพิ่มสารออกฤทธิ์ชนิดสารผสม (Addition of Active Substance Mixture 2. สารไม่ออกฤทธิ์ (Inactive Substance

### ส่วนที่ 1 ผู้ประกอบการสามารถค้นหาสถานะได้ดังนี้อนุญาต / ผู้ประกอบการขอยกเลิก / ไม่อนุญาต

ภาพที่ 63 หน้าจอ ส่วนที่ 1

<span id="page-52-0"></span>ส่วนที่ 2 ผู้ประกอบการสามารถกำหนดเงื่อนไขหลายเงื่อนไขพร้อมกันในการค้นหาได้ เช่น กรณี ค้นหา สถานะ (อนุญาต) พร้อมกับค้นหาชื่อสารด้วยได้

| $\equiv$<br>ระบบยา<br>$\mathbf{M}$<br>ซื้อ-นามสกุล นางสาว ปรียานุช วงษ์สุธน ผู้รับอนุญาต 5 ทดสอบ จำกัด                                                                                           |                                               |                                                                            |                                     |                           |                                                     |                                    | $\alpha$                      | $\mathbf{A}^{\bullet}$<br>$\frac{1}{2}$ | $\Theta$          |                       |  |
|----------------------------------------------------------------------------------------------------|-----------------------------------------------|----------------------------------------------------------------------------|-------------------------------------|---------------------------|-----------------------------------------------------|------------------------------------|-------------------------------|-----------------------------------------|-------------------|-----------------------|--|
| ● ก. ลงทะเบียนสถานที่ผลิต (Registration of<br>Manufacturer)<br>1. <i>Innusgnu</i> GMP (GMP Standard)                                                                                             |                                               | ค้นหาการจดแจ้งเภสัชเคมีภัณฑ์ (Search for Drug Substances with DRM Numbers) |                                     |                           |                                                     |                                    |                               |                                         |                   |                       |  |
| 2. มาตรฐาน ISO (ISO Standard)                                                                                                    | amuz                                          | augna                                                                      |                                     |                           |                                                     | เลขดำเนินการ                       |                               |                                         |                   |                       |  |
| 3. มาตรฐาน HACCP (HACCP Standard)                                                                                                    | เลขจดแจ้ง                                     |                                                                            |                                     |                           |                                                     | ชื่อสาร                            | <b>OXYCHLORO COMPL</b>        |                                         |                   |                       |  |
| 4. เอกสารหลักฐานการขาย (Purchase Order)<br>5. เอกสารอื่นที่ อย. เห็นชอบ (FDA Approved                                                                                                    | alsame                                        |                                                                            |                                     |                           |                                                     | ผู้ผลิตเกล้ชเคมีกัณฑ์              |                               |                                         |                   |                       |  |
| <b>Documents</b>                                                                                                    |                                               |                                                                            |                                     |                           |                                                     |                                    |                               |                                         |                   |                       |  |
| • ย. จดแจ้งเภสัชเคมีภัณฑ์ (Notification of Drug<br>Substance)<br>1. สารออกถทธิ์ในทะเบียนตำรับยาผลิตในประเทศ                                                                                      |                                               |                                                                            |                                     |                           |                                                     |                                    |                               |                                         |                   |                       |  |
| (Active Substance in Locally Manufactured<br><b>Drug Products</b><br>2. สารออกถทธิ์ที่ไม่มีในทะเบียนตำรับยาผลิตในประเทศ<br>(Active Substance not in Locally Manufactured<br><b>Drug Products</b> | เลขดำเนินการ<br><b>(Submission</b><br>Number) |                                                                            | วันที่ถิ่นคำตล<br>(Submission Date) | เลขจดแจ้ง<br>(DRM Number) | วันหมดอายุ<br>(Valid date of<br><b>DRM Number</b> ) | ชื่อสาร (Substance)                | ชื่อผู้ผลิต<br>(Manufacturer) | <b>1</b> Seamn<br>(Type)                | annus<br>(Status) | คำตก<br>(Application) |  |
| 3. สารไม่ออกถูกอี้ในทะเบียนตำรับยาผลิตในประเทศ<br>(Inactive Substance in Locally Manufactured<br><b>Drug Products</b> )<br>• ค. เพิ่มชื่อเภสัชเคมีภัณฑ์ (Addition of Drug Substance)             | DA-16-2565-<br>650000066                      |                                                                            | 31 ต.ค. 2565                        | DRM-I-00-65-<br>0000053   |                                                     | <b>OXYCHLORO</b><br><b>COMPLEX</b> | $\Theta$ ดูข้อมูล             |                                         | อนญาต             | $\Theta$ ariaya       |  |
| 1. สารออกฤทธิ์ (Active Substance)<br>■ เพิ่มสารออกฤทธิ์ชนิดสารเดี่ยว (Addition of<br><b>Active Substance)</b><br>■ เพิ่มสารออกฤทธิ์ชนิดสารผสม (Addition of<br><b>Active Substance Mixture)</b>   | DA-16-2565-<br>650000050                      |                                                                            | 23 ส.ค. 2565                        | DRM-I-00-65-<br>0000041   |                                                     | <b>OXYCHLORO</b><br><b>COMPLEX</b> | $\Theta$ ดูข้อมูล             |                                         | อนฉกต             | $\Theta$ ดูข้อมูล     |  |
| 2. สารไม่ออกฤทธิ์ (Inactive Substance)<br>• เพิ่มสารไม่ออกฤทธิ์ชนิดสารเดี่ยว (Addition of<br><b>Inactive Substance)</b><br>■ เพิ่มสารไม่ออกฤทธิ์ชนิดสารผสม (Addition of                          | DA-16-2565-<br>650000047                      |                                                                            | 17 a.e. 2565                        | DRM-I-00-65-<br>0000040   |                                                     | <b>OXYCHLORO</b><br><b>COMPLEX</b> | $\Theta$ คูซ้อมูล             |                                         | อนณาต             | $\Theta$ คูข้อมูล     |  |
| <b>Inactive Substance Mixture)</b><br>• ง. ค้นหาการจดแจ้งเภสัชเคมีภัณฑ์ (Search for Drug<br>Substances with DRM Numbers)                                                                         | DA-16-2565-<br>650000028                      |                                                                            | 22 ก.ค. 2565                        | DRM-I-00-65-<br>0000022   |                                                     | <b>OXYCHLORO</b><br><b>COMPLEX</b> | $\odot$ คูซ้อมูล              |                                         | อนุญาต            | $\odot$ ดูข้อมูล      |  |
|                                                                                                    | DA-16-2565-                                   |                                                                            | 0.12.00000                          | DRM-I-00-65-              |                                                     | <b>OXYCHLORO</b>                   | $\sim$ $\sim$ $\sim$ $\sim$   |                                         |                   | $-1$                  |  |

ภาพที่ 64 หน้าจอ ส่วนที่ 2

<span id="page-52-1"></span>คู่มือสำหรับผู้ประกอบการ เรื่อง ระบบเภสัชเคมีภัณฑ์ ภาค 2 วิธีการใช้งานระบบด้านยา

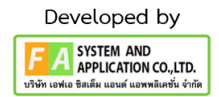